## HP Photosmart A640 series

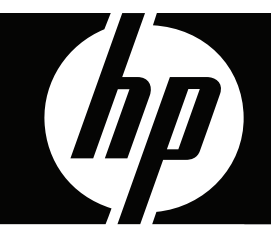

# användarhandbok

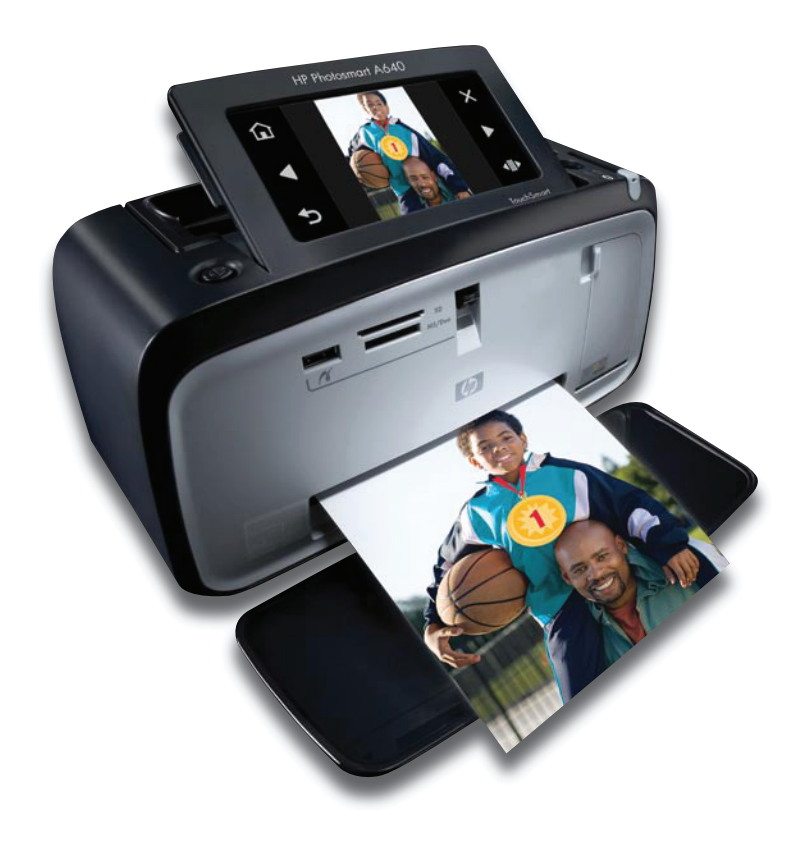

## HP Photosmart A640 series HP Photosmart A640 series Användarhandbok

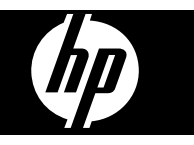

## **Innehåll**

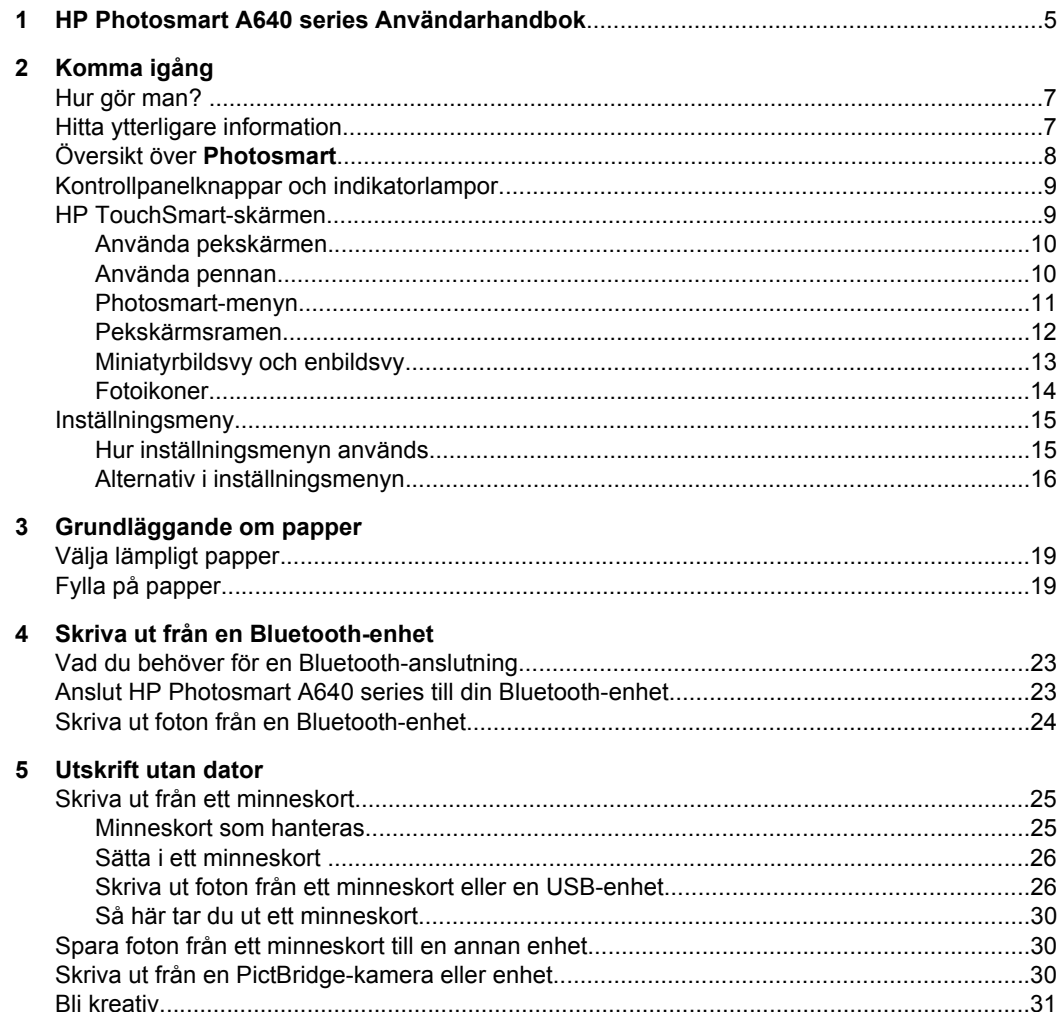

 $\bf 6$ 

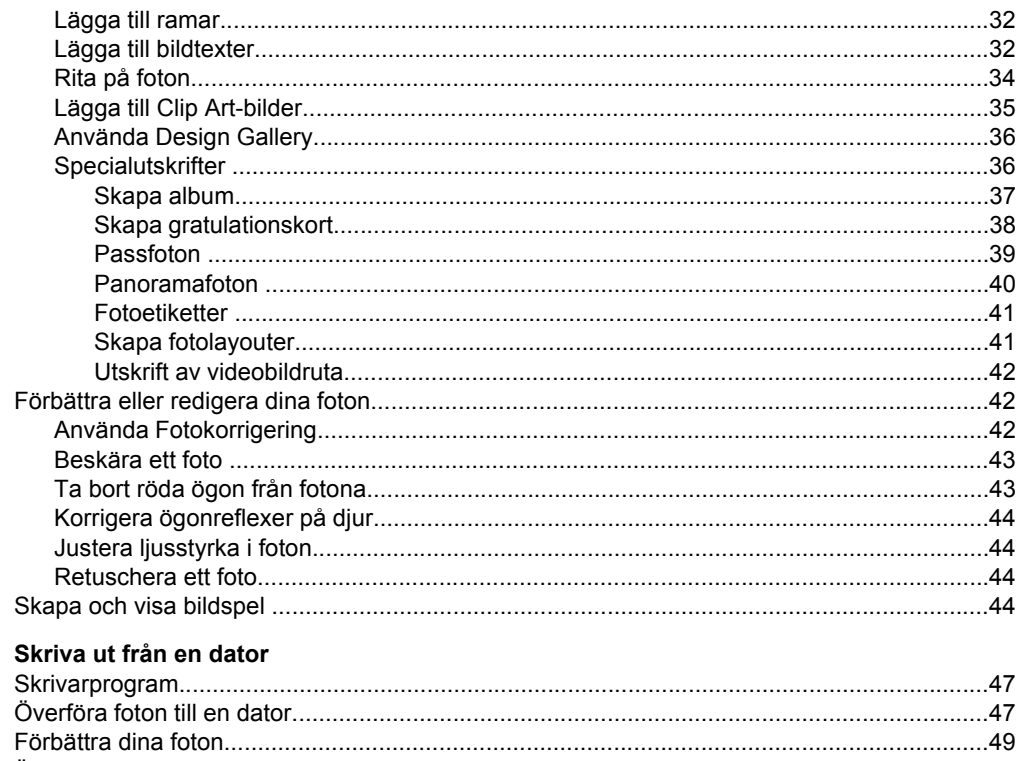

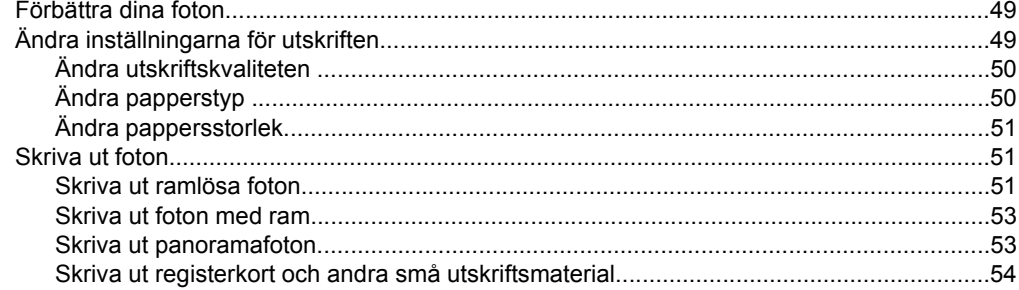

### 7 Underhåll

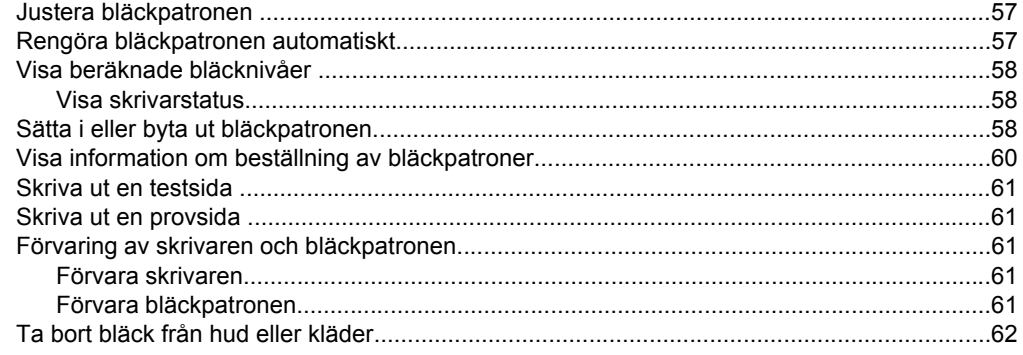

Innehåll

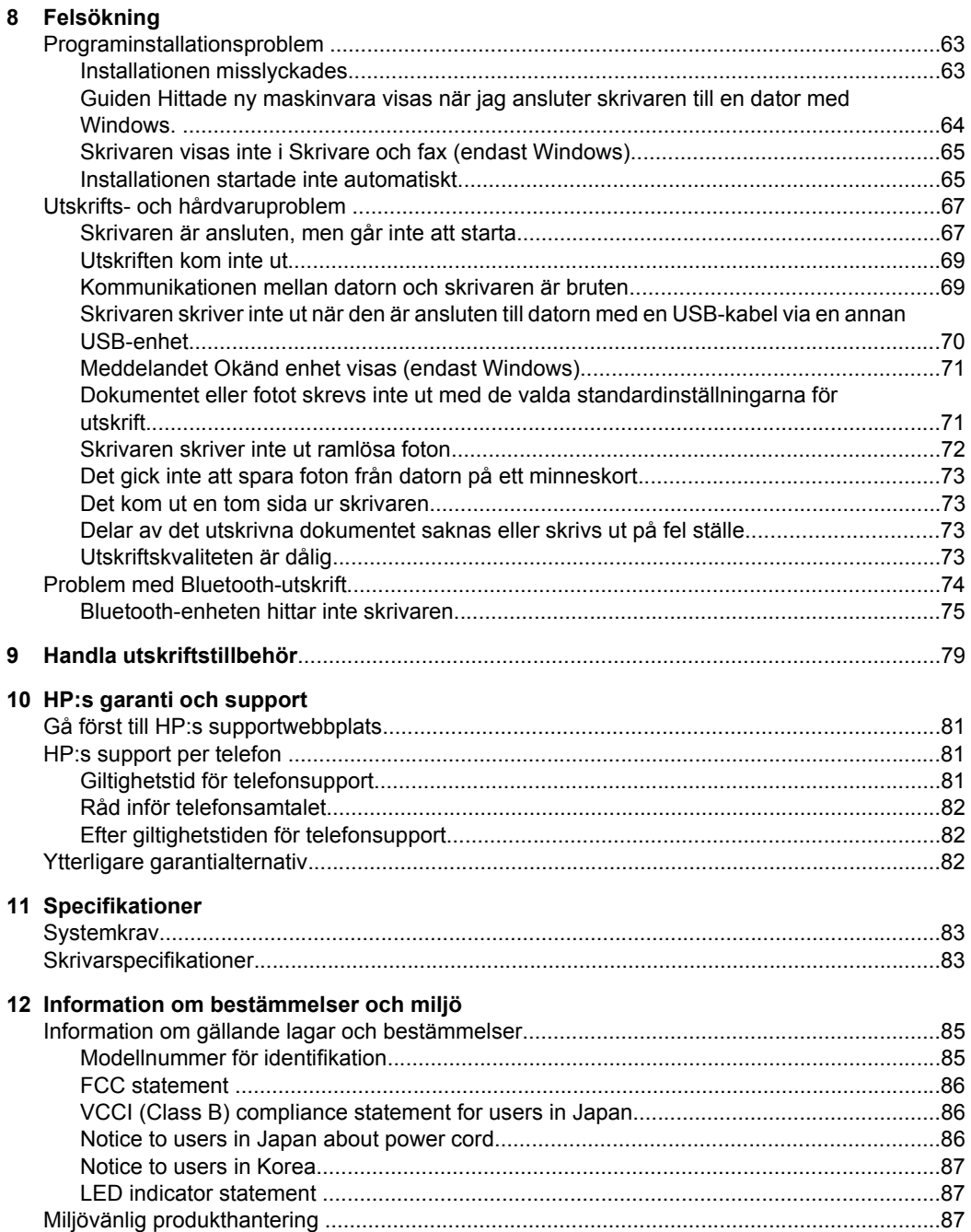

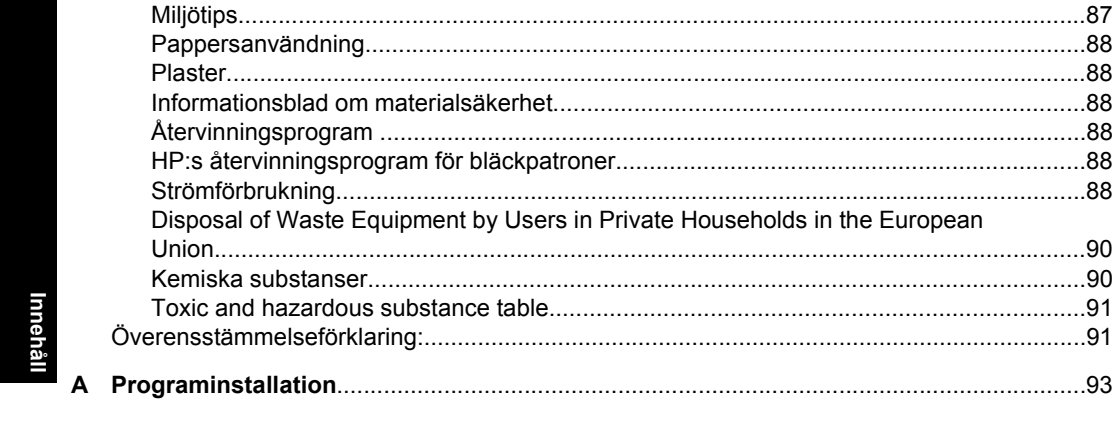

## <span id="page-7-0"></span>**1 HP Photosmart A640 series Användarhandbok**

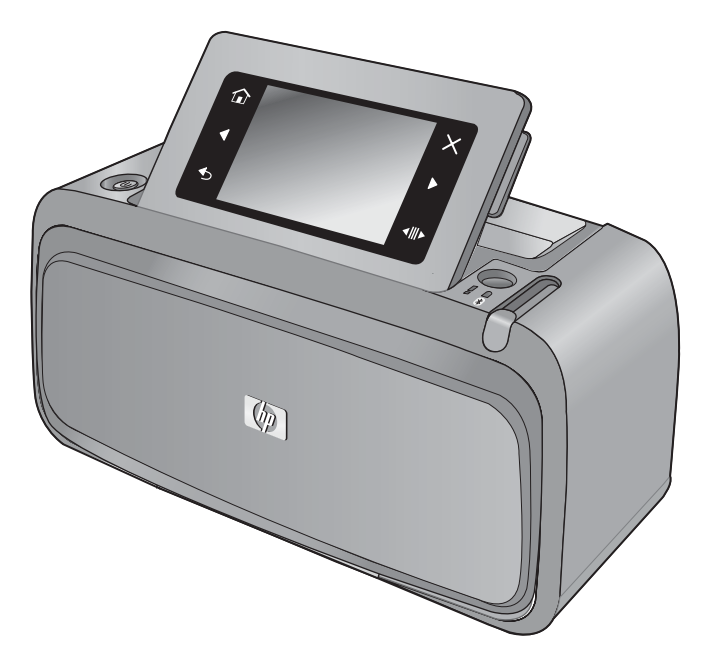

Välkommen till användarhandboken för **HP Photosmart A640 series**! Om du vill ha mer information om **Photosmart** kan du gå till:

- ["Komma igång" på sidan 7](#page-9-0)
- ["Grundläggande om papper" på sidan 19](#page-21-0)
- ["Utskrift utan dator" på sidan 25](#page-27-0)
- ["Skriva ut från en dator" på sidan 47](#page-49-0)
- ["Underhåll" på sidan 57](#page-59-0)
- ["Handla utskriftstillbehör" på sidan 79](#page-81-0)
- ["HP:s garanti och support" på sidan 81](#page-83-0)
- ["Specifikationer" på sidan 83](#page-85-0)
- ["Information om bestämmelser och miljö" på sidan 85](#page-87-0)

## <span id="page-9-0"></span>**2 Komma igång**

Det här avsnittet innehåller inledande information om programmet **HP Photosmart A640 series**. I den här sektionen ingår följande avsnitt:

- Hur gör man?
- Hitta ytterligare information
- [Översikt över Photosmart](#page-10-0)
- [Kontrollpanelknappar och indikatorlampor](#page-11-0)
- [HP TouchSmart-skärmen](#page-11-0)
- **[Inställningsmeny](#page-17-0)**

## **Hur gör man?**

Klicka på någon av länkarna nedan om du vill ha mer information om vad du kan skapa och uträtta med **Photosmart**-skrivaren och dess programvara. Om du vill se en animering av hur man gör klickar du på **Visa mig hur**.

- ["Skriva ut ramlösa foton" på sidan 51](#page-53-0)
- ["Skriva ut foton med ram" på sidan 53](#page-55-0)
- ["Fylla på papper" på sidan 19](#page-21-0)
- ["Sätta i eller byta ut bläckpatronen" på sidan 58](#page-60-0)
- ["Överföra foton till en dator" på sidan 47](#page-49-0)

## **Hitta ytterligare information**

Din nya **HP Photosmart A640 series**-skrivare levereras med följande dokumentation:

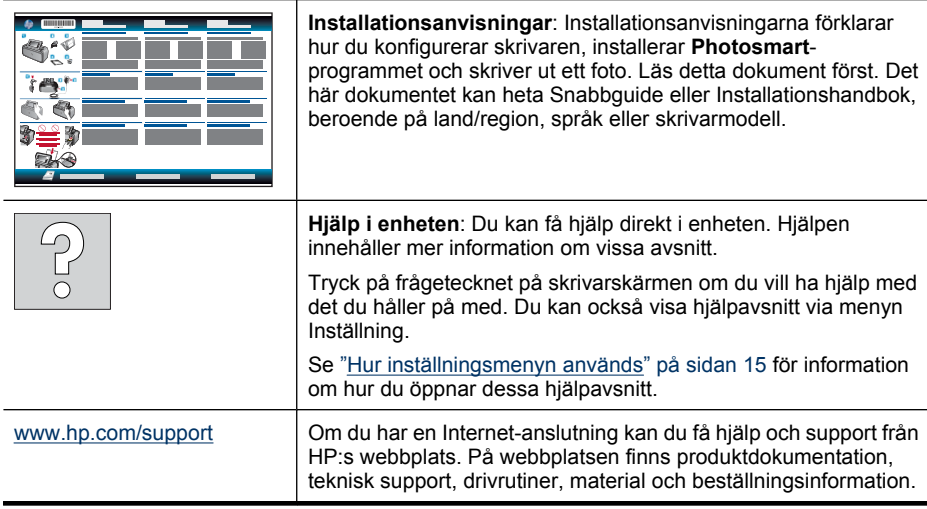

## <span id="page-10-0"></span>**Översikt över Photosmart**

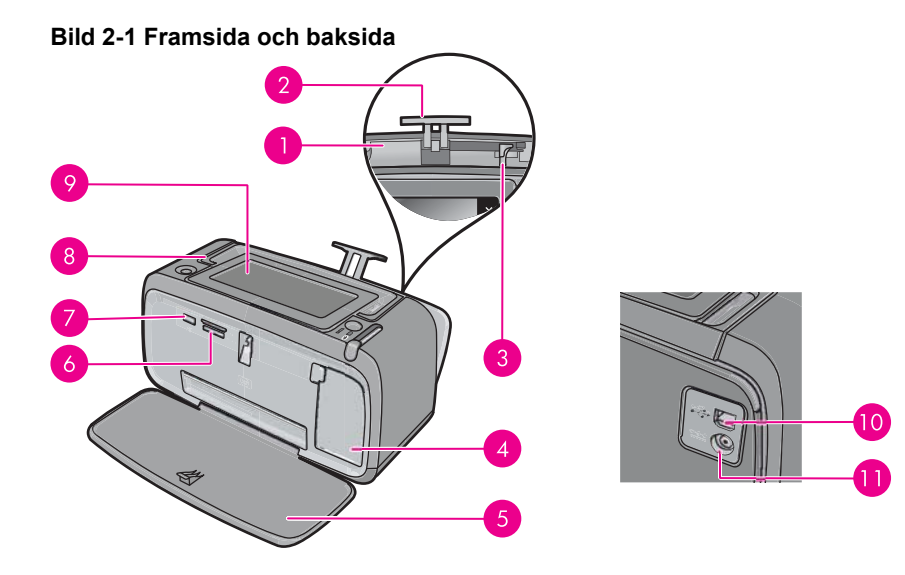

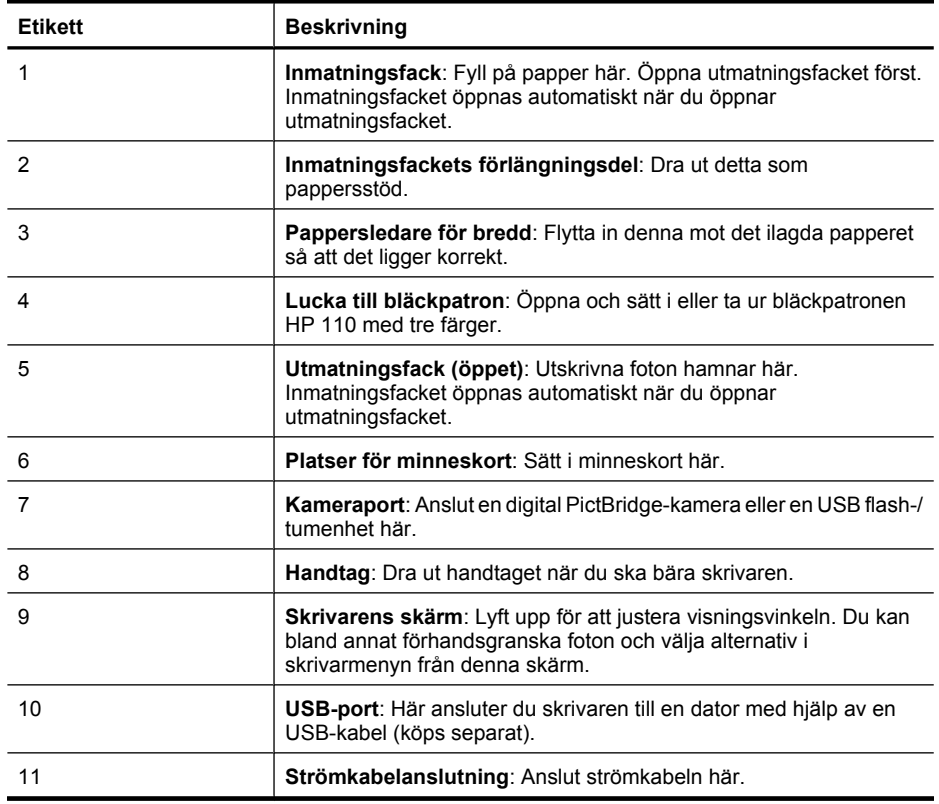

**Komma igång**

## <span id="page-11-0"></span>**Kontrollpanelknappar och indikatorlampor**

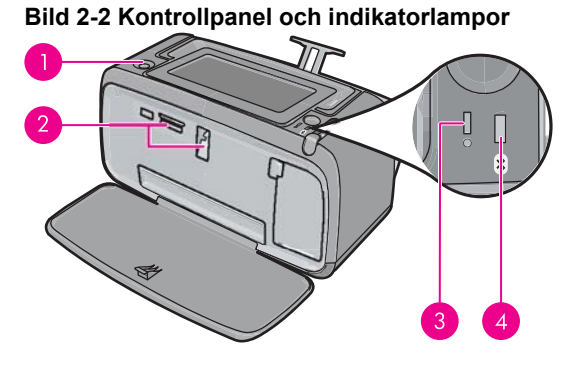

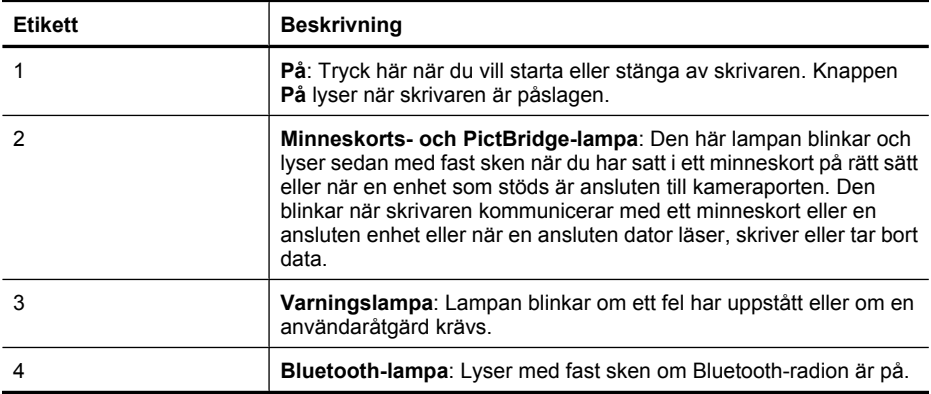

## **HP TouchSmart-skärmen**

Det är avsnittet beskriver hur du använder pekskärmen och pennan för att kommunicera med skrivaren.

- [Använda pekskärmen](#page-12-0)
- [Använda pennan](#page-12-0)
- [Photosmart-menyn](#page-13-0)
- [Pekskärmsramen](#page-14-0)
- [Miniatyrbildsvy och enbildsvy](#page-15-0)
- [Fotoikoner](#page-16-0)

### <span id="page-12-0"></span>**Använda pekskärmen**

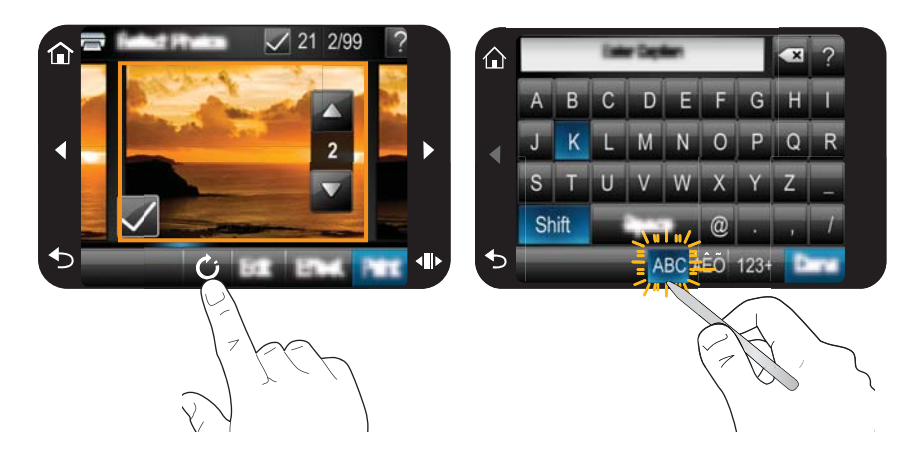

För de flesta åtgärder använder du fingrarna på pekskärmen, som t.ex. för att navigera i menyer eller välja alternativ på pekskärmsramen. Mer information finns i avsnittet ["Pekskärmsramen" på sidan 12](#page-14-0). Skrivaren piper varje gång du trycker på en knapp. Du kan ändra volymen på ljudet eller stänga av det i menyn **Inställningar**. Du kan även använda pennan till dessa aktiviteter, men den är i första hand utformad för att rita och skriva bildtexter via pekskärmens tangentbord. Mer information finns i avsnittet "Använda pennan" på sidan 10.

**Viktigt** För att förhindra skador på pekskärmen ska du aldrig använda vassa föremål eller någon annan enhet än den penna som medföljer skrivaren eller en godkänd utbytespenna.

### **Använda pennan**

Använd pennan för att trycka på ikonerna på skrivarens skärm, välja alternativ i skrivarmenyerna eller välja foton för utskrift. Du kan också använda den för att rita på foton, skriva bildtexter på foton med hjälp av pekskärmens tangentbord eller andra kreativa uppgifter. Mer information finns i avsnittet ["Bli kreativ" på sidan 31.](#page-33-0)

**Anmärkning** Det skärmtangentbord som används för inmatning av bildtexter är inte tillgängligt för alla språk. För vissa språk visar skrivaren endast tecken från det latinska alfabetet på tangentbordet.

Det finns två förvaringsplatser för pennan på skrivaren: en skåra där pennan förvaras tills du behöver den och en fördjupning där du kan ställa pennan för att ha den nära till hands.

#### **Bild 2-3 Förvaringsplatser för pennan**

<span id="page-13-0"></span>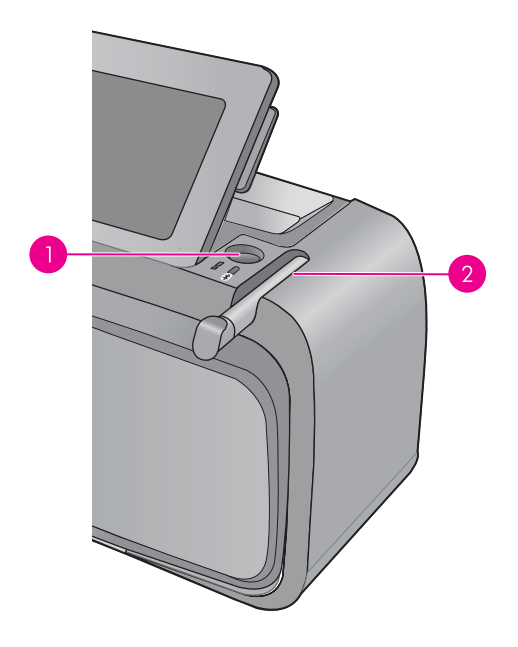

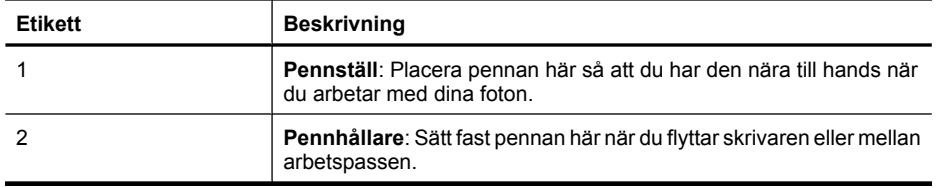

### **Photosmart-menyn**

Följande alternativ är tillgängliga i **Photosmart**-menyn när du sätter i ett minneskort eller trycker på ikonen **Hem** på pekskärmsramen.

<span id="page-14-0"></span>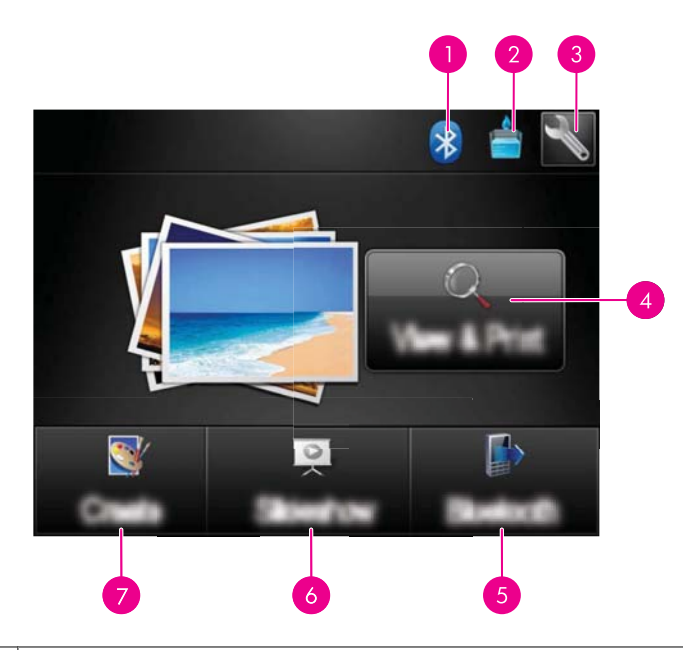

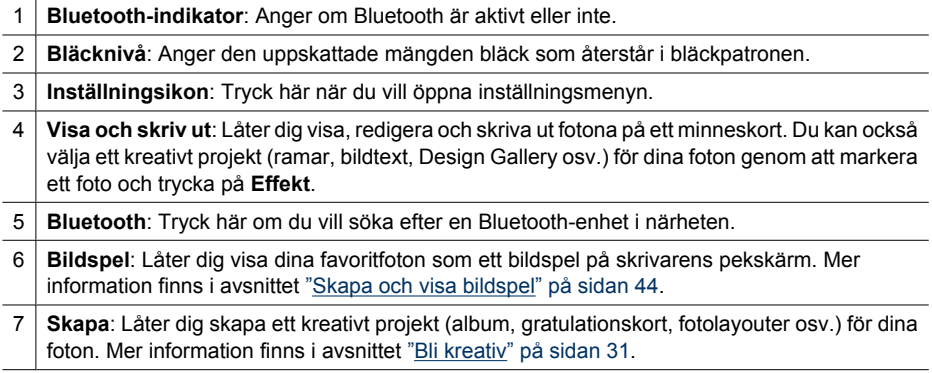

### **Pekskärmsramen**

Pekskärmsramen omger fotovisningsytan på **HP TouchSmart-skärm** och ger snabb åtkomst till navigeringsknapparna.

**Anmärkning** Kapparna på pekskärmsramen är bara synliga när skrivaren är påslagen och du har gjort ett val i **Photosmart**-menyn. Dessutom är det bara de knappar som är relevanta för det aktuella läget som är aktiva.

### **Bild 2-4 Pekskärmsram**

<span id="page-15-0"></span>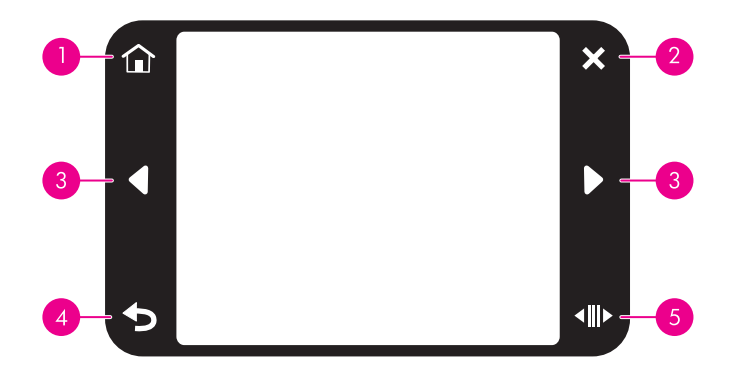

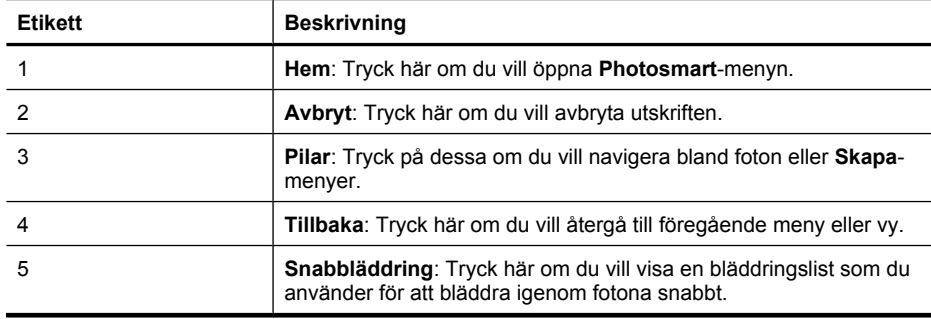

### **Miniatyrbildsvy och enbildsvy**

Du kan visa fotona på ditt minneskort i en miniatyrvy eller en enbildsvy.

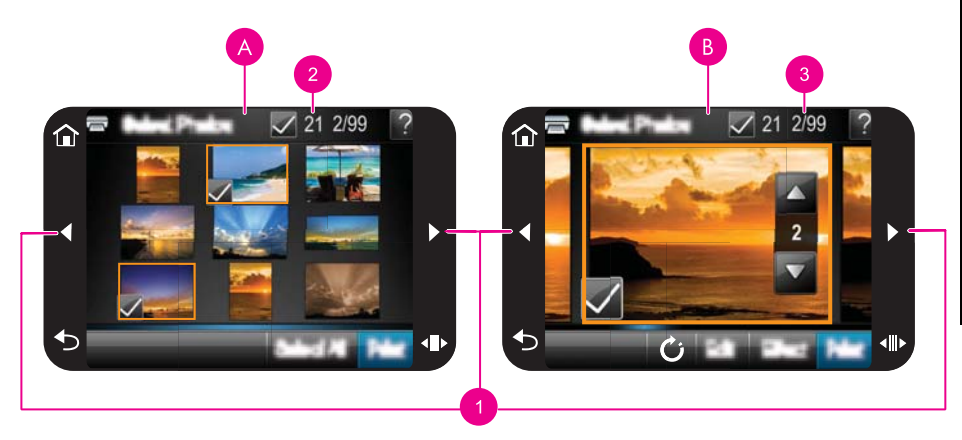

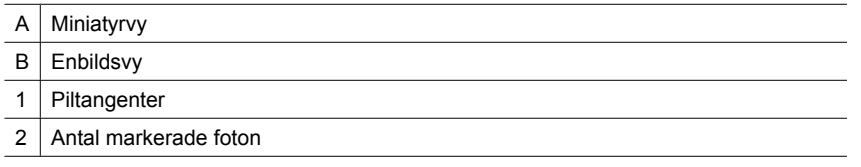

<span id="page-16-0"></span>3 Numret på det aktuella fotot i förhållande till det totala antalet foton på minneskortet

### **Så här visar du foton i en miniatyrvy**

- **1.** Sätt i ett minneskort. Mer information finns i avsnittet ["Skriva ut från ett minneskort"](#page-27-0) [på sidan 25.](#page-27-0)
- **2.** Tryck på **Visa och skriv ut** på **Photosmart**-menyn.

Då visas fotona på minneskortet i en miniatyrvy. Tryck på piltangenterna om du vill bläddra igenom fotona.

### **Så här visar du foton i en enbildsvy**

- **1.** Sätt i ett minneskort. Mer information finns i avsnittet ["Skriva ut från ett minneskort"](#page-27-0) [på sidan 25.](#page-27-0)
- **2.** Tryck på **Visa och skriv ut** på **Photosmart**-menyn.
- **3.** Tryck på valfritt fotot så visas det i en enbildsvy. Tryck på piltangenterna om du vill bläddra igenom fotona.

### **Fotoikoner**

Fotoikoner visas på foton och videoklipp som visas som miniatyrbilder eller enbildsvy. Vissa ikoner visar statusen för ett foto eller ett videoklipp. Andra kan påverka fotot eller videoklippet när du trycker på dem.

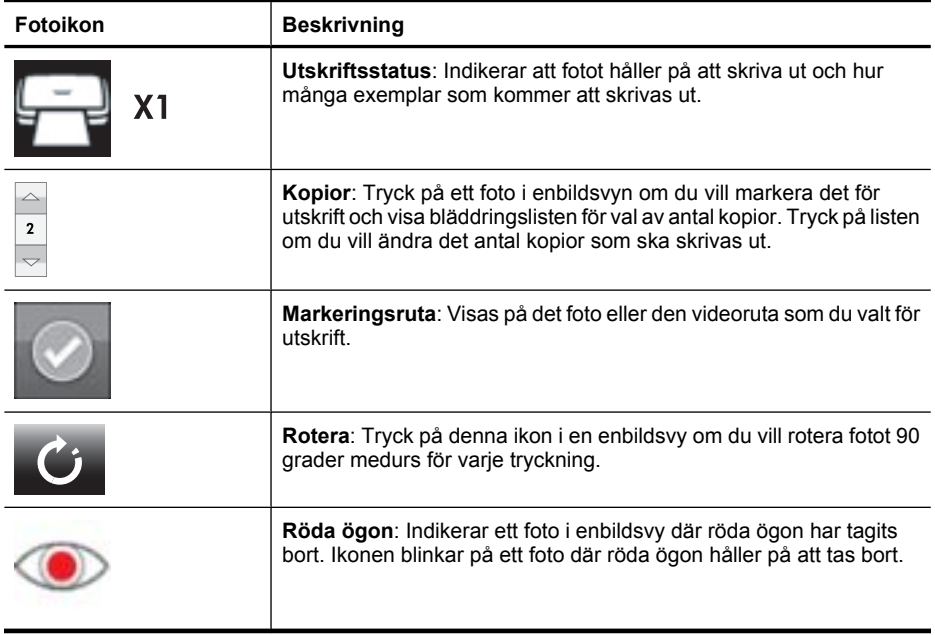

### **Tabell 2-1 Fotoikoner**

#### **Se även**

["Visa beräknade bläcknivåer" på sidan 58](#page-60-0)

### <span id="page-17-0"></span>**Inställningsmeny**

Inställningsmenyn innehåller många alternativ för ändring av utskriftsinställningar, justering av bläckpatroner och annat.

I den här sektionen ingår följande avsnitt:

- Hur inställningsmenyn används
- [Alternativ i inställningsmenyn](#page-18-0)

### **Hur inställningsmenyn används**

I det här avsnittet beskriver vi hur man använder inställningsmenyn.

### **Så här använder du inställningsmenyn**

**1.** Om det behövs trycker du på **Hem** på pekskärmsramen för att återgå till **Photosmart**-menyn.

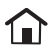

**2.** Tryck på ikonen **Inställning** på **Photosmart**-menyn om du vill öppna inställningsmenyn.

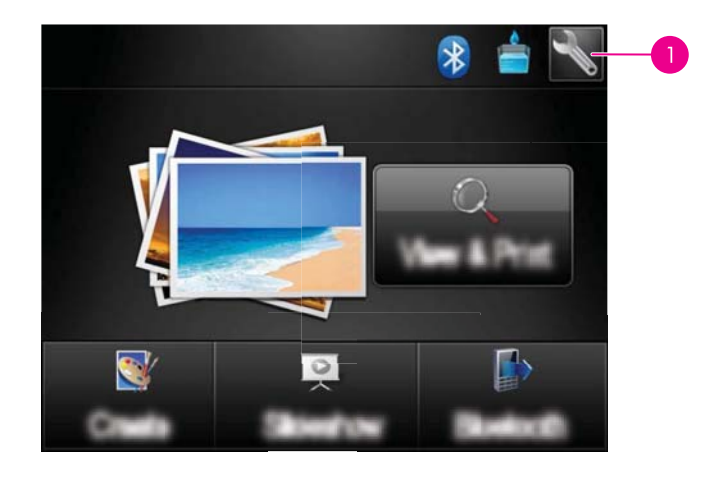

1 | Konfigurationsikon

**3.** Tryck på ett menynamn så öppnas en meny med alternativ. Menyalternativ som inte är tillgängliga visas nedtonade. Tryck på frågeteckensikonen om du vill ha hjälp med den aktuella skärmen.

<span id="page-18-0"></span>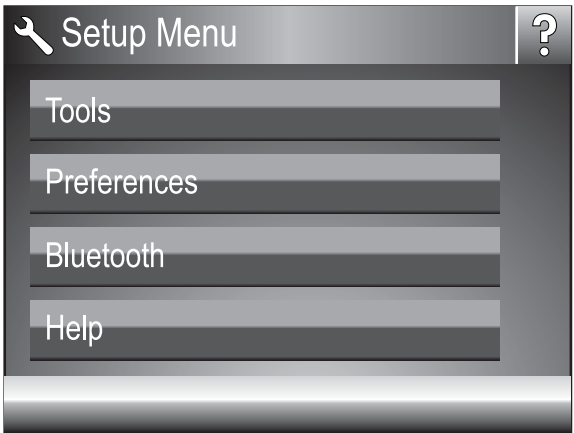

- **4.** Tryck på ett alternativ för att öppna det eller utföra den åtgärd som det indikerar.
- **5.** Om du vill avsluta en meny trycker du på  $\sum$ .

### **Alternativ i inställningsmenyn**

### **Tools (Verktyg)**

### • **Skriv ut en testsida**

Tryck här om du vill skriva ut en testsida som innehåller information om skrivaren. Den här testsidan är till hjälp när du ska felsöka problem.

### • **Skriv ut en provsida**

Tryck här om du vill skriva ut en provsida. Du kan använda provsidan för att kontrollera skrivarens utskriftskvalitet.

### • **Skrivarstatus**

Tryck här om du vill se skrivarens status. Fönstret med skrivarstatus visar information om bläcknivåer och hur lång tid den pågående utskriften beräknas ta.

- **Justera bläckpatron**: Tryck här för att justera bläckpatronen, vilket säkerställer utskrifter med hög kvalitet. Gör detta om färgerna i utskriften är feljusterade eller om justeringssidan inte skrivs ut på rätt sätt när du installerat en ny bläckpatron.
- **Rengör bläckpatron**: Tryck på detta alternativ när du vill rengöra bläckpatronen. Efter rengöringen blir du tillfrågad om du vill fortsätta till andra rengöringsnivån (tryck på **Ja** eller **Nej**). Om du trycker på **Ja** körs ännu en rengöringscykel. Därefter tillfrågas du om du vill fortsätta till tredje rengöringsnivån (tryck på **Ja** eller **Nej**).

### **Preferences (Inställningar)**

- **Sound** (Ljud): Tryck här om du vill ändra ljudvolymen till **High** (Hög), **Medium** (Medel) (standard), **Low** (Låg) eller **Off** (Av).
- **Förhandsgranska**: Tryck här om du vill slå **På** (standard) eller stänga **Av** förhandsgranskning. Då får du en förhandsvisning av bilden när du trycker på **Skriv ut**. Tryck på **Skriv ut** igen om du vill skriva ut bilden.
- **Fotokorrigering**: Tryck här om du vill ställa in **Fotokorrigering** på **På** (standard) eller **Av**. Mer information finns i avsnittet ["Använda Fotokorrigering" på sidan 42.](#page-44-0)
- **Ta bort röda ögon**: Tryck här om du vill ställa in borttagning av röda ögon på **På** (standard) eller **Av**. Mer information finns i avsnittet ["Ta bort röda ögon från fotona"](#page-45-0) [på sidan 43.](#page-45-0)
- **Utskriftskvalitet**: Tryck på detta alternativ om du vill ändra inställningen av utskriftskvalitet. Välj mellan **Bästa** (standard), **Normal** eller **Snabb normal** utskriftskvalitet.
- **Papperstyp**: Tryck på detta alternativ om du vill ändra den papperstyp du skriver ut på. Välj mellan **HP Advanced foto** (standard), **HP Premium foto**, **Annat, vanligt** eller **Annat, foto**. HP rekommenderar HP Advanced-fotopapper för bästa resultat. Om du skriver ut på icke-HP-papper eller annat material väljer du **Annat** så att skrivaren ställs in på lämpligt sätt.
- **Datum/tid**: Tryck på detta alternativ om du vill ge de utskrivna fotona en datum/ tidsstämpel. Tryck på **Datum/tid**, **Endast datum** eller **Av** (standard).
- **Colorspace** (Färgrymd): Tryck på detta alternativ om du vill välja en färgrymd (en tredimensionell matematisk modell för organisering av färg). Den valda färgrymden påverkar färgerna i de utskrivna fotona. Välj **Adobe RGB**, **sRGB** eller **Auto-select** (Automatiskt val) (standard). Standardvärdet **Auto-select** (Automatiskt val) innebär att skrivaren använder färgrymden Adobe RGB om sådan finns. Skrivaren ställs in som standard på sRGB om Adobe RGB saknas.
- **Borderless** (Kantlös): Välj detta om du vill slå **On** (På) (standard) eller **Off** (Av) kantlös utskrift. När kantlös utskrift är avstängd, skrivs alla sidor ut med en smal vit kant längs papperets ytterkanter.
- **Programinstallationsläge**: Tryck här om du vill byta programinstallationsläge. Välj **På** (standard) så kommer den inbyggda HP-programvaran för snabbanslutning att installeras automatiskt när du ansluter skrivaren till en dator med hjälp av en USBkabel. Mer information finns i avsnittet ["Programinstallation" på sidan 93](#page-95-0). Välj **Av** om du använder skrivaren med HPs uppgraderingssats för trådlös utskrift eller en HP Jet Direct-box. Du ska också välja **Av** om du vill ansluta skrivaren till datorn enbart för att överföra foton och inte vill installera programvaran för att skriva ut från datorn till skrivaren.
- **Aktivera snabbare bläddring**: Tryck här om du vill växla mellan **På** (standard) och **Av**.
- **Demo Mode** (Demoläge): Tryck här för att slå **On** (på) eller stänga **Off** (av) (standard) demoläget. När demoläget är på visar skrivaren exempelbilder som användaren kan redigera och skriva ut. Om ingen interaktion sker med demostrationen inom två minuter, startar ett bildspel med information om skrivarens funktioner.
- **Återställ standardvärden**: Tryck på detta om du vill återställa skrivarens standardvärden: **Ja** eller **Nej** (standard). Om du trycker på **Ja** återställs de ursprungliga fabriksinställningarna.
- **Language** (Språk): Tryck på detta alternativ om du vill ändra det språk som används på skrivarens skärm.

### **Bluetooth**

- **Bluetooth-radio**: Välj **På** om du vill slå på Bluetooth-radion.
- **Lösenord**: Om skrivarens **Säkerhetsnivå** för Bluetooth är satt till **Hög** måste du ange en kodnyckel för att göra skrivaren tillgänglig för andra Bluetooth-enheter. Standardkodnyckeln är 0000.
- **Enhetsnamn**: Du kan välja ett enhetsnamn för skrivaren som visas för andra enheter med trådlös Bluetooth-teknik när de avkänner skrivaren.
- **Enhetsadress**: Vissa enheter med trådlös Bluetooth-teknik kräver att du anger adressen till den sökta enheten. Menyalternativet visar denna skrivaradress.
- **Synlighet**: Välj **:Synlig för alla** (standard) eller **Ej synlig**. Om **Synlighet** är satt till **Visas inte** kan endast enheter som känner till skrivarens adress skriva ut på den.
- **Säkerhetsnivå**: Välj **Låg** (standard) eller **Hög**. Vid inställningen **Låg** behöver inte Bluetooth-användare ange skrivarens lösenord. Vid inställningen **Hög** måste användare av andra enheter med trådlös Bluetooth-teknik ange skrivarens lösenord.
- **Återställ Bluetooth**: Om du väljer det här alternativet återställs alla enheter i Bluetooth-menyn till sina standardvärden.

### **Help (Hjälp)**

- **Tips för Bluetooth-utskrift**: Tryck här om du vill ha tips om bluetooth-utskrift.
- **Tips för fotoutskrift**: Tryck här om du vill se de sju bästa utskriftstipsen.
- **Skrivarfunktioner**: Tryck här om du vill se information om skrivarfunktioner.
- **Utskrift från bildbehandlingsenheter**: Tryck här om du vill se information om hur du skriver ut från bildbehandlingsenheter.
- **Kreativa alternativ**: Tryck här om du vill se information om skrivarens **Skapa**alternativ.
- **Felsökning**: Tryck här om du vill se information om felsökning.
- **Utskrift från datorn**: Tryck här om du vill läsa om hur du skriver ut från datorn.
- **Att få hjälp**: Tryck på detta alternativ om du vill läsa om hur du får hjälp med skrivaren.

## <span id="page-21-0"></span>**3 Grundläggande om papper**

Lär dig att välja rätt papper för utskriften och hur du lägger det i inmatningsfacket.

- Välja lämpligt papper
- Fylla på papper

## **Välja lämpligt papper**

Använd HP:s avancerade fotopapper. Det är särskilt utformat för att skapa vackra foton tillsammans med bläcket i skrivaren. Andra fotopapper ger sämre resultat.

Om du vill se en lista med tillgängliga Inkjet-papper från HP eller köpa förbrukningsmaterial, gå till:

- [www.hpshopping.com](http://www.hpshopping.com) (USA)
- [www.hpshopping.ca](http://www.hpshopping.ca) (Kanada)
- [www.hp.com/eur/hpoptions](http://www.hp.com/eur/hpoptions) (Europa)
- [www.hp.com](http://www.hp.com) (Alla övriga länder/regioner)

Som standard är skrivaren inställd på att skriva ut foton av högsta kvalitet på HP:s avancerade fotopapper. Om du skriver ut på någon annan typ av papper ska du byta papperstyp. Information om hur du ändrar papperstyp i skrivarmenyn finns i "Fylla på papper" på sidan 19. Information om hur du ändrar papperstyp när du skriver ut från en dator finns i ["Ändra inställningarna för utskriften" på sidan 49.](#page-51-0)

## **Fylla på papper**

### **Påfyllningstips**

- Du kan skriva ut foton på små medier, som fotopapper på 10 x 15 cm (4 x 6 tum) eller 13 x 18 cm (5 x 7 tum), panoramafotopapper (4 x 12 tum), registerkort, kort i L-storlek eller Hagaki-kort. Vanligt papper, t.ex. registerkort, bör du endast använda för utkast eller när utskriftskvaliteten inte är viktig.
- Innan du fyller på med papper bör du skjuta ut pappersledaren så att papperet får plats. När du har fyllt på papper placerar du pappersledaren för längd försiktigt emot papperets kant, så att papperet leds rakt in.
- Fyll bara på med papper av en typ och ett format i taget. Blanda inte papper av olika typ och format i inmatningsfacket.

### **Så här lägger du i papper**

**1.** Öppna utmatningsfacket. Inmatningsfacket öppnas automatiskt.

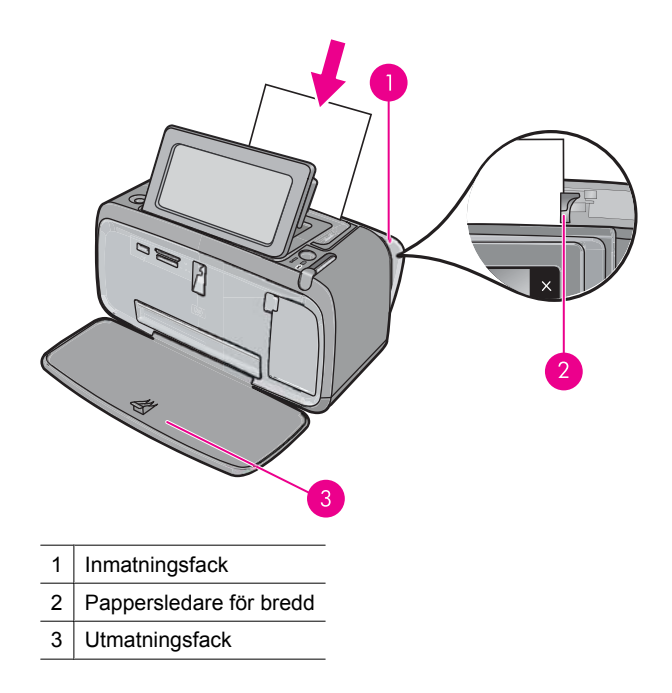

- **2.** Fyll på upp till 20 ark fotopapper med utskriftssidan (den glättade sidan) vänd mot skrivarens framsida. Om du använder papper med flik ska kanten med flikar matas in sist. Skjut papperet åt vänster i inmatningsfacket och tryck ned bunten ordentligt tills det tar stopp.
- **3.** Justera pappersledaren för bredd så att den ligger tätt mot papperet, men utan att det böjs.

### **Så här ändrar du papperstypen**

- **Tips** Om du skriver ut på en annan papperstyp än det rekommenderade HP Advanced fotopapper, får du bättre resultat om du ändrar inställningen av papperstyp.
- **1.** Tryck på ikonen **Inställning** om du vill visa inställningsmenyn. Mer information finns i avsnittet ["Inställningsmeny" på sidan 15](#page-17-0).
- **2.** Tryck på **Inställningar** och använd piltangenterna för att gå till och trycka på **Papperstyp**.
- **3.** Välj en av följande papperstyper:
	- **HP Advanced Photo Paper** (HP:s avancerade fotopapper) (standard)
	- **HP Premium Photo Paper** (HP Premium-fotopapper)
	- **Other, Plain** (Annat, vanligt)
	- **Other, Photo** (Annat, foto)

Om du skriver ut från en dator ändrar du papperstyp och andra utskriftsinställningar i dialogrutan för utskrift. Mer information finns i ["Skriva ut från en dator" på sidan 47](#page-49-0) och ["Ändra inställningarna för utskriften" på sidan 49.](#page-51-0)

Du kan välja mellan fler pappersstorlekar när du skriver ut från en dator jämfört med när du skriver ut utan dator. När du skriver ut utan dator känner skrivaren av vilken

pappersstorlek som används och skalanpassar bilden så att den passar den pappersstorlek som används.

Kapitel 3

## <span id="page-25-0"></span>**4 Skriva ut från en Bluetooth-enhet**

Detta avsnitt beskriver hur du skriver ut från en enhet med trådlös Bluetooth-teknik, en kommunikationsteknik för korta avstånd som gör det möjligt för många olika slags enheter att ansluta sig till varandra utan kablar.

I den här sektionen ingår följande avsnitt:

- Vad du behöver för en Bluetooth-anslutning
- Anslut HP Photosmart A640 series till din Bluetooth-enhet
- [Skriva ut foton från en Bluetooth-enhet](#page-26-0)

## **Vad du behöver för en Bluetooth-anslutning**

Om du vill ansluta **HP Photosmart A640 series** med en Bluetooth-anslutning behöver du följande:

 En Bluetooth-beredd enhet (kompatibel HCRP- eller SPP-profil) (som en PDA-enhet eller en kameratelefon)

Vissa Bluetooth-enheter utbyter enhetsadresser när de kommunicerar med varandra, så du kanske måste ta reda på enhetsadressen för **HP Photosmart A640 series** innan du kan upprätta en anslutning.

### **Så här tar du reda på enhetsadressen för produkten**

- **1.** På hemskärmen trycker du på **Inställningar**.
- **2.** Tryck på **Bluetooth**.

**Anmärkning Bluetooth-radio** måste vara påslagen för att du ska kunna aktivera Bluetooth-alternativen i menyn **Bluetooth**.

- **3.** Tryck på **Enhetsadress**. **Enhetsadress** visas, som är skrivskyddad.
- **4.** Anteckna enhetsadressen. Du kan behöva den vid ett senare tillfälle.

### **Anslut HP Photosmart A640 series till din Bluetooth-enhet**

Om du har en PDA-enhet eller en mobiltelefon med trådlös Bluetooth-teknik kan du ansluta den till HP Photosmart och skicka foton trådlöst till produkten.

**Anmärkning** Mer information om trådlös Bluetooth-teknik och HP finns på [www.hp.com/go/bluetoothphotoprint](http://www.hp.com/go/bluetoothphotoprint).

### <span id="page-26-0"></span>**Så här ansluter du till andra Bluetooth-enheter och skriver ut från dem**

- **1.** Kontrollera att du har installerat den nödvändiga programvaran på Bluetoothenheten.
- **2.** Låt HP Photosmart söka efter tillgängliga Bluetooth-enheter.
	- **Anmärkning Bluetooth-radio** måste vara påslagen för att du ska kunna aktivera Bluetooth-alternativen i menyn **Bluetooth**.
- **3.** Välj din enhet i listan över tillgängliga Bluetooth-enheter.
	- **Anmärkning** Vissa mobiltelefoner måste paras ihop med HP Photosmart innan du kan börja skriva ut. Standardlösenordet för ihopparning med HP Photosmart är 0000.
- **4.** Skicka utskriften från Bluetooth-enheten till produkten. Gå till dokumentationen till Bluetooth-enheten om du vill ha specifika anvisningar för hur du startar en utskrift.

## **Skriva ut foton från en Bluetooth-enhet**

Den grundläggande metoden för utskrift är densamma för alla trådlösa Bluetoothenheter. Mer detaljerade anvisningar finns i den dokumentation som medföljde Bluetoothenheten.

### **Så här skriver du ut från en Bluetooth-enhet**

**1.** Slå på Bluetooth-radion

Tryck på **Inställningar**.

Tryck på **Bluetooth**.

Tryck på **Bluetooth-radio** och sedan på **På**.

- **2.** Låt den enhet du skriver ut från söka efter tillgängliga Bluetooth-skrivare. På hemskärmen trycker du på **Bluetooth**.
- **3.** Välj **HP Photosmart A640 series** när den visas på enheten.
- **4.** Skicka utskriften från Bluetooth-enheten till skrivaren. Se den dokumentation som följde med Bluetooth-enheten för särskilda anvisningar om hur du startar en utskrift.
- **Anmärkning** Om du vill veta hur du justerar skrivarens Bluetooth-inställningar, gå till **Hjälp**-menydelen i ["Inställningsmeny" på sidan 15.](#page-17-0)

## <span id="page-27-0"></span>**5 Utskrift utan dator**

I den här sektionen ingår följande avsnitt:

- Skriva ut från ett minneskort
- [Spara foton från ett minneskort till en annan enhet](#page-32-0)
- [Skriva ut från en PictBridge-kamera eller enhet](#page-32-0)
- [Bli kreativ](#page-33-0)
- [Förbättra eller redigera dina foton](#page-44-0)
- [Skapa och visa bildspel](#page-46-0)

### **Skriva ut från ett minneskort**

I det här avsnittet kan du läsa om hur du skriver ut foton som finns lagrade på ett minneskort. Du kan välja foton när minneskortet sitter i kameran (Digital Print Order Format, eller DPOF) eller när minneskortet sitter i skrivaren. Utskrift från minneskort kräver ingen dator, och tömmer inte digitalkamerans batterier.

- Minneskort som hanteras
- [Sätta i ett minneskort](#page-28-0)
- [Skriva ut foton från ett minneskort eller en USB-enhet](#page-28-0)
- [Så här tar du ut ett minneskort](#page-32-0)

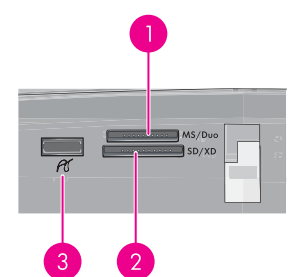

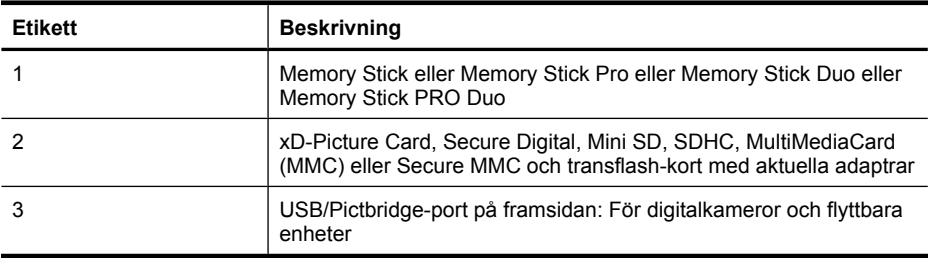

### **Minneskort som hanteras**

Din HP Photosmart-skrivare kan läsa olika typer av minneskort. Korten tillverkas av olika leverantörer och finns med olika lagringskapaciteter.

- <span id="page-28-0"></span>• MultiMediaCard
- Secure Digital
- Memory Sticks, Memory Stick Duo, Memory Stick PRO Duo
- xD-Picture Card
- miniSD Card med SD-adapter
- SDHC
- $\triangle$  Viktigt Om du använder minneskort som inte stöds kan minneskortet och skrivaren skadas.

### **Sätta i ett minneskort**

Leta upp ditt minneskort i tabellen nedan och sätt kortet i skrivaren enligt anvisningarna.

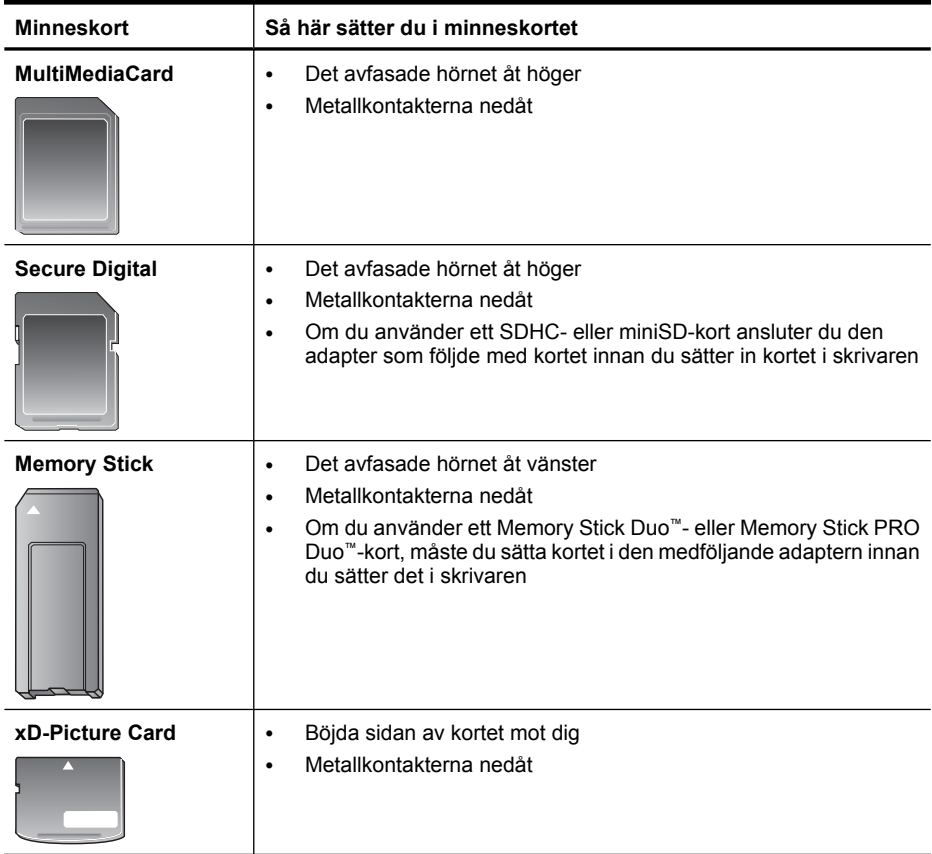

### **Skriva ut foton från ett minneskort eller en USB-enhet**

I det här avsnittet beskrivs olika sätt att skriva ut foton från ett minneskort, bland annat ett foto, flera foton, flera kopior av samma foton och så vidare.

**Viktigt**: Fotona torkar direkt, och kan hanteras omedelbart efter att de skrivits ut. HP rekommenderar ändå att du låter fotonas utskriftssida exponeras för luft i 3 minuter efter utskriften, så att färgerna utvecklas till fullo innan du lägger dem på varandra eller sätter dem i album.

### **Fotoutskrift med en knapptryckning**

- **1.** Sätt i ett minneskort eller en USB-enhet.
- **2.** Tryck på **Visa och skriv ut** och navigera genom fotona på det installerade minneskortet.
- **3.** Tryck på det foto som du vill skriva ut så att det öppnas i en enbildsvy.
- **4.** Tryck på **Skriv ut**.

**Anmärkning** Om läget för förhandsgranskning av utskrift är inställt på **På** får du en förhandsvisning på skärmen. Tryck på **Skriv ut** igen när du vill starta utskriften.

**5.** Om du vill lägga till ännu ett foto i utskriftskön trycker du på **Lägg till fler**, markerar nästa foto som du vill skriva ut och trycker på **Skriv ut** igen. Du behöver inte vänta på att utskriften av det första fotot ska avslutas.

Du kan fortsätta att bläddra igenom och skriva ut foton i enbildsvy, eller så kan du trycka på  $\bullet$  och bläddra igenom dina foton i en miniatyrbildsvy.

#### **Så här väljer du och lägger till kopior och skriver ut flera foton**

- **1.** Sätt i ett minneskort eller en USB-enhet.
- **2.** Tryck på **Visa och skriv ut** och navigera genom fotona på det installerade minneskortet.
- **3.** Tryck på ett foto som du vill skriva ut så att det visas som en enbildsvy, och tryck sedan på fotot igen för att markera det. En bockmarkering visas på det valda fotot.
- **4.** Om du vill ha flera kopior av samma foto trycker du på uppåt- och nedåtpilarna på ikonen för kopior och ställer in önskat antal kopior.

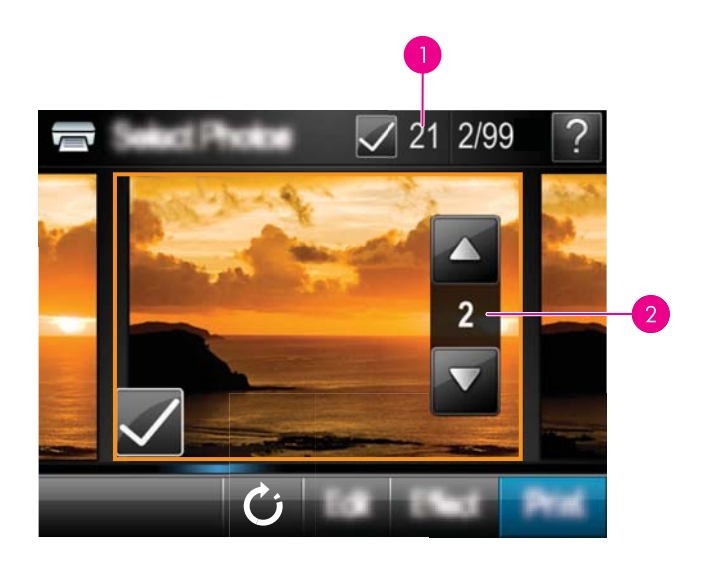

- 1 Antal markerade foton
- 2 Antal kopior
- **5.** Tryck på piltangenterna för att bläddra igenom fotona och välj andra foton som du vill skriva ut. Om du vill återgå till miniatyrvyn, tryck på  $\blacktriangleright$ .
- **6.** När du är klar med att markera foton trycker du på **Skriv ut** för att skriva ut alla markerade foton.

### **Så här skriver du ut alla foton**

- **Anmärkning** Se till att inget foto är valt. Om du redan har markerat några foton trycker du på **Markera allt** och därefter på **Avmarkera allt** när fotona visas i en miniatyrvy.
- **1.** Sätt i ett minneskort eller en USB-enhet.
- **2.** Tryck på **Visa och skriv ut** och navigera genom fotona på det installerade minneskortet.
- **3.** Tryck på **Markera allt** om du vill markera alla foton.
- **4.** Tryck på **Skriv ut**.
- **5.** Tryck på **Yes** (Ja) om du vill skriva ut alla foton på det isatta minneskortet.

### **Så här avmarkerar du foton**

### **Så här avmarkerar du ett foto**

- **a**. Tryck om nödvändigt på fotot så att det visas i en enbildsvy.
- **b**. Tryck på fotot igen för att avmarkera det. Bockmarkeringen försvinner.

### **Så här avmarkerar du alla foton**

▲ I miniatyrvyn trycker du på **Markera allt** och sedan på **Avmarkera allt**. Bockmarkeringarna försvinner från alla foton.

### **Så här skriver du ut ett fotoindex**

- **1.** Sätt i ett minneskort eller en USB-enhet.
- **2.** Tryck på **Skapa** och navigera till **Fotolayouter** med hjälp av pilknapparna.
- **3.** Tryck på **Fotolayouter** och sedan på **Indexsida**.
- **4.** Tryck på **Ja** om du vill skriva ut en indexsida.

**Anmärkning** När du skriver ut en indexsida får du ingen förhandsvisning. När du trycker på **Ja** skrivs sidan ut direkt.

**Anmärkning** Varje indexsida rymmer 24 foton. Om det finns fler än 24 bilder på kortet skrivs det ut flera sidor så att alla foton kommer med.

Ett fotoindex visar miniatyrer och indexnummer för foton på ett minneskort. Använd ett registerkort istället för fotopapper om du vill minska kostnaderna vid utskrift av indexsidor.

### **Så här skriver du ut foton som valts på kameran**

- **Anmärkning** DPOF (Digital Print Order Format) ger skrivaren information om foton som i förväg har markerats för utskrift på kameran, tillsammans med uppgifter om antalet kopior som ska skrivas ut och annan bildinformation.
- **1.** Sätt i ett minneskort som innehåller foton som valts på kameran (DPOF).
- **2.** Tryck på **Yes** (Ja) när skrivaren frågar om du vill skriva ut kameravalda foton.

### **Så här avbryter du en utskrift**

#### **Så här avbryter du en pågående fotoutskrift**

- **a**. Tryck på **Avbryt** på snabbvalsramen medan utskriften pågår.
- **b**. Om du uppmanas till det ska du välja **Denna bild**.

#### **Så här tar du bort ett visst foto från utskriftskön**

- **a**. Medan utskriften pågår trycker du på **Lägg till fler foton**.
- **b**. Navigera till det foto du vill ta bort från utskriftskön och tryck sedan på **Avbryt**.
- **c**. Tryck på **Utskrift av aktuell bild**.

#### **Så här tar du bort alla foton i utskriftskön**

- **a**. Tryck på **Avbryt** på snabbvalsramen medan utskriften pågår. Skrivaren kommer att fråga om du vill endast avbryta den pågående fotoutskriften eller alla foton i utskriftskön.
- **b**. Tryck på **All utskrift** om du vill avbryta utskriften av alla foton.

### <span id="page-32-0"></span>**Så här tar du ut ett minneskort**

 $\triangle$  Viktigt Dra inte ut minneskortet medan lampan för minneskort/kameraport blinkar. Lampan blinkar medan skrivaren eller datorn använder minneskortet. Vänta tills lampan slutat blinka. Om du tar ut ett minneskort medan datorn eller skrivaren läser på det, kan informationen på kortet bli förstörd eller så kan skrivaren eller kortet skadas.

### **Så här tar du ut ett minneskort**

▲ När lampan för minneskort/kameraport på skrivaren lyser med fast sken kan du dra ut kortet ur kortplatsen.

### **Spara foton från ett minneskort till en annan enhet**

Du kan spara foton från ett minneskort som sitter i skrivaren till en annan enhet, t.ex. ett USB-minne som är anslutet till skrivaren, utan att använda en dator. Mer information om hur du överför bilder från ett minneskort till en dator finns i ["Överföra foton till en dator"](#page-49-0) [på sidan 47.](#page-49-0)

### **Så här sparar du foton från ett minneskort till en annan enhet**

- **1.** Sätt i ett minneskort och anslut en lagringsenhet till kameraporten.
- **2.** Tryck på **Spara** när du ombeds göra det för att spara fotona på lagringsenheten.
- **3.** När du ombeds göra det tar du bort lagringsenheten.

## **Skriva ut från en PictBridge-kamera eller enhet**

Detta avsnitt beskriver proceduren för utskrift från en PictBridge-digitalkamera. Proceduren för utskrift från andra PictBridge-enheter, t.ex. kameratelefoner och andra bildinfångningsenheter, är i stort sett densamma. Läs dokumentationen som medföljde PictBridge-enheten för specifik information.

**Anmärkning** Om du kopplar ur kameran under utskriften avbryts alla utskriftsjobb.

### **Så här skriver du ut från en PictBridge-certifierad kamera**

- **1.** Fyll på med HP Advanced-fotopapper i skrivaren.
- **2.** Slå på den PictBridge-certifierade digitalkameran.
- **3.** Kontrollera att kamerans USB-inställning är satt till Digitalkamera, och anslut sedan kameran till skrivarens kameraport med USB-kabeln som medföljde PictBridgekameran. Lampan för minneskort/kameraport blinkar grönt när kameran upprättar en anslutning till skrivaren och börjar sedan lysa med fast grönt sken. I kameradokumentationen finns mer information om USB-inställningen. Inställningens namn och dess alternativ kan variera på digitalkameror från andra tillverkare.
- <span id="page-33-0"></span>**4.** Om du redan har valt foton som ska skrivas ut på kameran, Om du redan har valt foton som ska skrivas ut på kameran, visas dialogrutan **Print DPOF Photos?** (Skriv ut DPOF-foton?) på kameran. Välj **No** (Nej) om du inte vill skriva ut förvalda foton. Med DPOF (Digital Print Order Format) kan användaren markera foton för utskrift på en digitalkamera och inkludera annan bildinformation, t.ex. antalet kopior som ska skrivas ut.
- **5.** Använd alternativen och reglagen på kameran och skriv ut dina foton. I den tryckta kameradokumentationen finns mer information. Strömlampan och lampan för minneskort/kameraport blinkar medan fotona skrivs ut.

### **Bli kreativ**

Skrivaren har flera kreativa alternativ som du kan tillämpa på foton, bland annat bildtexter, ramar, specialeffekter med mera. Du kan sedan skriva ut ett modifierat foto. De kreativa åtgärderna sparas inte med originalfotot, så originalfilen förblir orörd.

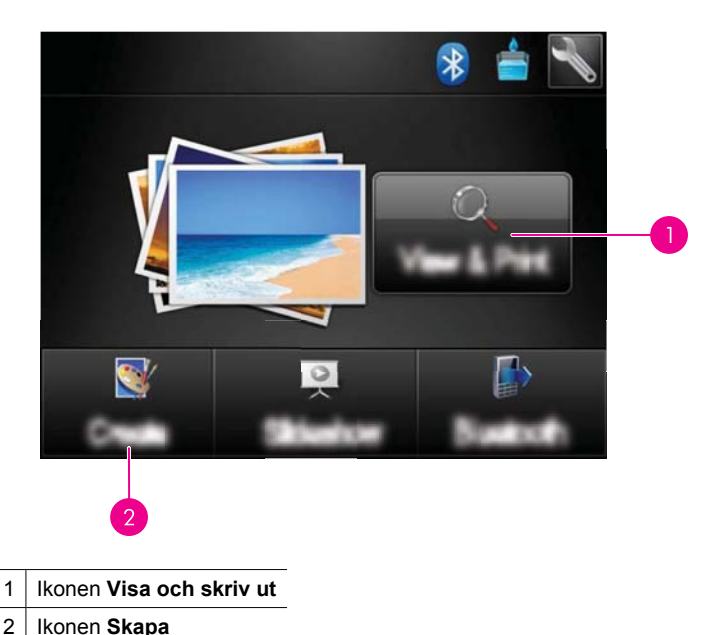

Välj den bästa metoden:

- Ikonen **Visa och skriv ut**: Tryck på den här ikonen, välj ett foto och tryck sedan på **Effekt** om du vill:
	- Lägga till kreativa attribut till enskilda foton, som ramar eller bildtexter
	- Tillämpa färgfilter som sepia eller välja bland andra artistiska effekter
- Ikonen **Skapa**: Tryck på den här ikonen på **Photosmart**-menyn om du vill:
	- Skapa fotoprojekt som fotoalbum, gratulationskort och passfoton
	- Skriva ut flera kopior av ett kreativt projekt

Om du vill veta mer om specifika kreativa alternativ ska du gå till avsnitten nedan.

- <span id="page-34-0"></span>Lägga till ramar
- Lägga till bildtexter
- [Rita på foton](#page-36-0)
- [Lägga till Clip Art-bilder](#page-37-0)
- [Använda Design Gallery](#page-38-0)
- **[Specialutskrifter](#page-38-0)**

### **Lägga till ramar**

Med alternativet **Ramar** kan du lägga till en ram på det aktuella fotot. Du kan välja bland flera kategorier, bland annat: **Högtider**, **Barn**, **Vardagsliv** och **Speciella händelser**. Varje ram finns i en liggande och en stående version.

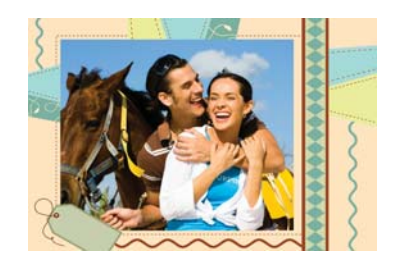

### **Så här använder du alternativet Ramar**

- **1.** Sätt i ett minneskort eller en USB-enhet.
- **2.** Tryck på **Visa och skriv ut** på **Photosmart**-menyn.
- **3.** Navigera till det foto du vill redigera och tryck sedan på **Effekt** när en enbildsvy av ett foto visas.
- **4.** Välj alternativet **Frames** (Ramar). Använd pilarna på skärmen för att navigera till detta alternativ om det inte syns.
- **5.** Välj önskad kategori så visas de ramar som är tillgängliga i kategorin. Tryck på för att återgå till huvudfönstret med ramar för att välja en annan kategori.
- **6.** Välj önskad ram.
- **7.** Justera fotot med hjälp av **Zoom**-knapparna. Du kan flytta runt fotot inuti ramen med hjälp av pennan eller rotera det genom att trycka på knappen **Rotera**.
- **8.** När du är klar trycker du på **Klar**.
- **9.** När du vill spara det kreativa projektet trycker du på **Spara på kort**.
	- **Anmärkning** Om du väljer **Fortsätt utan att spara** kan du senare ta bort ramen från fotot genom att trycka på knappen **Effekt** i enbildsvyn och därefter trycka på **Ta bort ram**. Följ anvisningarna på pekskärmen. När du tar ut minneskortet eller stänger av skrivaren raderas alla ramar såvida du inte valt att spara dem på kortet.

### **Lägga till bildtexter**

Med alternativet **Bildtext** kan du lägga till text (högst 24 tecken) i det aktuella fotot genom att använda ett tryckkänsligt tangentbord på skärmen. Du välja bland fem teckensnitt och tjugo färger för texten. Du kan använda stora och små bokstäver, siffror och vanliga interpunktionstecken och symboler.

**Anmärkning** Tangentbordet visar enbart tecken från det latinska alfabetet och det utökade latinska alfabetet.

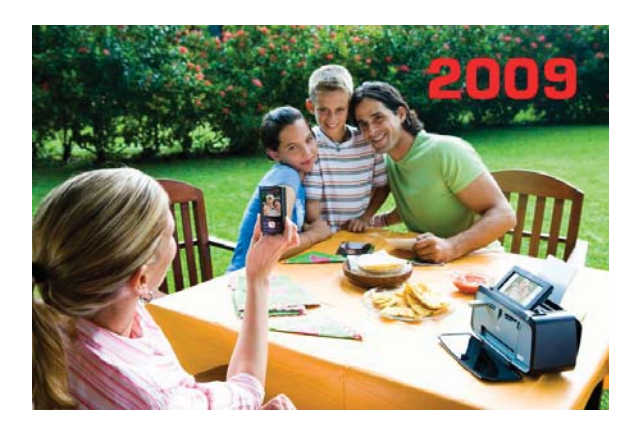

### **Så här använder du alternativet Bildtext**

- **1.** Sätt i ett minneskort eller en USB-enhet.
- **2.** Tryck på **Visa och skriv ut** på **Photosmart**-menyn.
- **3.** Navigera till det foto du vill redigera och tryck sedan på **Effekt** när en enbildsvy av ett foto visas.
- **4.** Välj alternativet **Caption** (Bildtext). Använd pilarna på skärmen för att navigera till detta alternativ om det inte syns.
- **5.** Skriv med hjälp av tangentbordet på skärmen. Tryck på **ABC**, **123+** eller **ÀÊÖ** för att växla mellan olika tangentbordslayouter. Du växlar mellan stora och små bokstäver genom att trycka på **Shift**-tangenten på tangentbordet. Använd pennan så går det lättare att skriva.

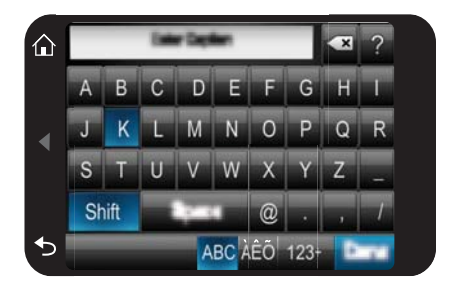
Tryck på **Klar** och välj teckensnitt och färg. Du kan förstora och förminska bildtexten, flytta den till ett annat ställe på fotot, rotera den eller godta standardalternativen för storlek/placering/orientering.

- **6.** När du är klar trycker du på **Klar**.
- **7.** När du vill spara det kreativa projektet trycker du på **Spara på kort**.
	- **Anmärkning** Om du väljer **Fortsätt utan att spara** kan du senare ta bort bildtexten från fotot genom att trycka på knappen **Effekt** i enbildsvyn och därefter trycka på **Bildtext**. Följ anvisningarna på pekskärmen. När du tar ut minneskortet eller stänger av skrivaren raderas alla bildtexter såvida du inte valt att spara dem på kortet.

#### **Rita på foton**

Med alternativet **Rita** kan du rita på det aktuella fotot med pennan. Du kan ändra linjens färg och grovlek eller byta till ett raderingsverktyg för att ändra teckningar som redan finns på fotot.

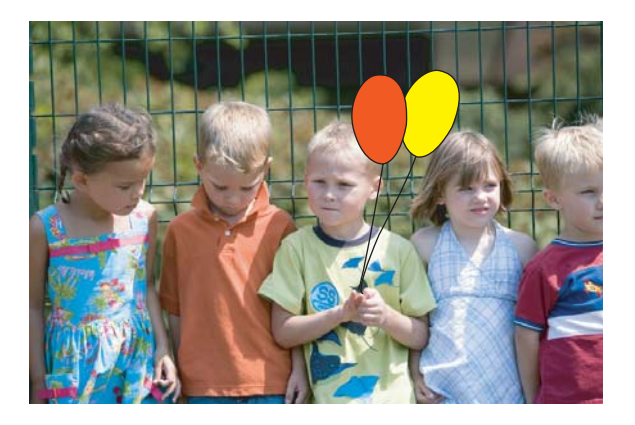

#### **Så här använder du alternativet Rita**

- **1.** Sätt i ett minneskort eller en USB-enhet.
- **2.** Tryck på **Visa och skriv ut** på **Photosmart**-menyn.
- **3.** Navigera till det foto du vill redigera och tryck sedan på **Effekt** när en enbildsvy av ett foto visas.
- **4.** Välj alternativet **Rita**. Använd pilarna på skärmen för att navigera till detta alternativ om det inte syns.
- **5.** Välj färg och linjegrovlek genom att trycka på motsvarande knapp på pekskärmen.
- **6.** Använd pennan för att rita på det aktuella fotot. Du kan trycka på raderingsknappen på pekskärmen för att växla till raderingsverktyget och radera en del av det som du har ritat.
- **7.** När du är klar trycker du på **Klar**.
- **8.** När du vill spara det kreativa projektet trycker du på **Spara på kort**.
	- **Anmärkning** Om du väljer **Fortsätt utan att spara** kan du senare ta bort teckningen från fotot genom att trycka på knappen **Effekt** i enbildsvyn och därefter trycka på **Ta bort ritat**. Följ anvisningarna på pekskärmen. När du tar ut minneskortet eller stänger av skrivaren raderas alla teckningar såvida du inte valt att spara dem på kortet.

# **Lägga till Clip Art-bilder**

Med alternativet **Clip art** kan du lägga till clip art-bilder i det aktuella fotot. Du kan välja bland flera kategorier, bland annat: **Högtider**, **Barn**, **Vardagsliv** och **Speciella händelser**.

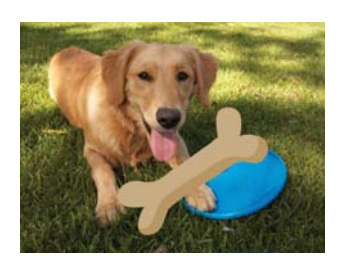

# **Så här använder du alternativet Clip Art**

- **1.** Sätt i ett minneskort eller en USB-enhet.
- **2.** Tryck på **Visa och skriv ut** på **Photosmart**-menyn.
- **3.** Navigera till det foto du vill redigera och tryck sedan på **Effekt** när en enbildsvy av ett foto visas.
- **4.** Välj alternativet **Clip Art**. Använd pilarna på skärmen för att navigera till detta alternativ om det inte syns.
- **5.** Välj önskad kategori så visas de clip art-bilder som är tillgängliga i kategorin. Tryck på för att återgå till Clip Art-huvudfönstret för att välja en annan kategori.
- **6.** Välj önskad clip art-bild.
- **7.** Justera clip art-bilden med knapparna på skärmen om du vill göra den större eller mindre eller rotera den. Du kan flytta runt den på fotot genom att dra den med fingret eller pennan.
- **8.** När du är klar trycker du på **Klar**.
- **9.** När du vill spara det kreativa projektet trycker du på **Spara på kort**.
	- **Anmärkning** Om du väljer **Fortsätt utan att spara** kan du senare ta bort bildtexten clip art-bilden genom att trycka på knappen **Effekt** i enbildsvyn och därefter trycka på **Clip art**. Följ anvisningarna på pekskärmen. När du tar ut minneskortet eller stänger av skrivaren raderas alla clip art-bilder såvida du inte valt att spara dem på kortet.

# **Använda Design Gallery**

Med alternativet **Design Gallery** kan du tillämpa specialeffekter. Du kan välja bland flera kategorier, bland annat: **Artistiska effekter**, **Förbättra foto**, **Ändra färg** och **Kanteffekter**.

Du kan tillämpa olika specialeffekter inklusive **Ljusstyrka**, **Kontrast**, **Mättnad**, **Gör smalare**, **Retro** och **Affisch** beroende på vilken kategori du väljer. Du kan också ändra effekten genom att ändra de inställningar som är tillgängliga för den.

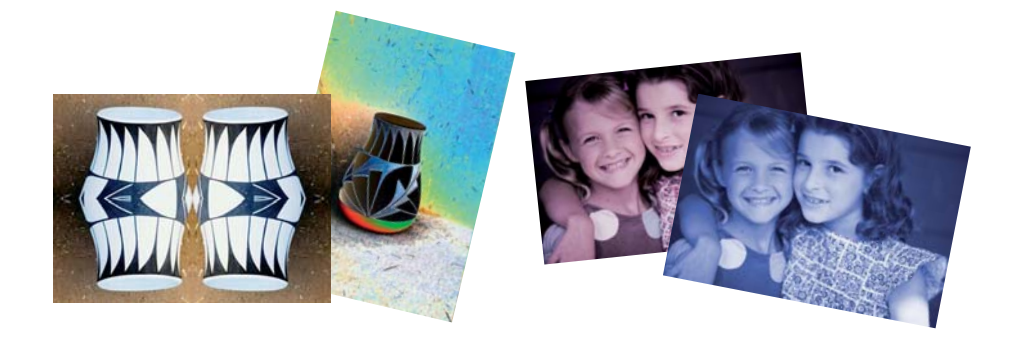

# **Så här använder du alternativet Design Gallery**

- **1.** Sätt i ett minneskort eller en USB-enhet.
- **2.** Tryck på **Visa och skriv ut** på **Photosmart**-menyn.
- **3.** Navigera till det foto du vill redigera och tryck sedan på **Effekt** när en enbildsvy av ett foto visas.
- **4.** Välj alternativet **Design Gallery**. Använd pilarna på skärmen för att navigera till detta alternativ om det inte syns.
- **5.** Välj önskad kategori genom att trycka på den.
- **6.** Välj önskad effekt och ändra de tillgängliga variablerna när du ombeds göra det, om du vill ändra effektens utseende på det aktuella fotot.
- **7.** När du är klar trycker du på **Klar**.
- **8.** När du vill spara det kreativa projektet trycker du på **Spara på kort**.
	- **Anmärkning** Om du väljer **Fortsätt utan att spara** kan du senare ta bort effekten från fotot genom att trycka på knappen **Effekt** i enbildsvyn och därefter trycka på **Ta bort galleri**. Följ anvisningarna på pekskärmen. När du tar ut minneskortet eller stänger av skrivaren raderas alla effekter såvida du inte valt att spara dem på kortet.

# **Specialutskrifter**

I det här avsnittet beskrivs olika typer av specialutskrifter - särskilda utskriftslägen som du kan aktivera när du skriver ut direkt från skrivaren.

- [Skapa album](#page-39-0)
- [Skapa gratulationskort](#page-40-0)
- **[Passfoton](#page-41-0)**
- <span id="page-39-0"></span>• [Panoramafoton](#page-42-0)
- **[Fotoetiketter](#page-43-0)**
- **[Skapa fotolayouter](#page-43-0)**
- [Utskrift av videobildruta](#page-44-0)

#### **Skapa album**

Med alternativet **Album** kan du lägga till foton i fotoalbum. Du kan välja bland flera kategorier, bland annat: **Högtider**, **Barn**, **Vardagsliv** och **Speciella händelser**.

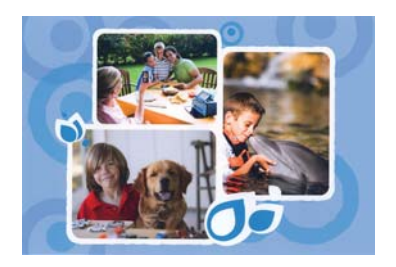

#### **Så här använder du alternativet Album**

- **1.** Sätt i ett minneskort eller en USB-enhet.
- **2.** Tryck på **Skapa** på **Photosmart**-menyn.
- **3.** Välj alternativet **Albums** (Album). Använd pilarna på skärmen för att navigera till detta alternativ om det inte syns.
	- **Anmärkning** Om du vill zooma eller rotera ett foto ska du göra det innan du går till albumläget. Du kan inte justera ett foto när du visar det i ett album.
- **4.** Välj önskad kategori så visas de album som är tillgängliga i kategorin. Tryck på **för att återgå till huvudfönstret med album för att välja en annan kategori.**
- **5.** Välj önskat album.
- **6.** Tryck på **Ja** om du vill ha ett försättsblad till albumet.
- **7.** Följ anvisningarna om du vill använda valda foton (om sådana finns) eller för att välja foton. Tryck på **Markera allt** om du vill ta med alla foton på minneskortet i albumet.
- **8.** Tryck på **Done** (Klar) när du är redo att förhandsgranska albumet.
- **9.** I fönstret **Albumsidor** visas det rekommenderade antalet sidor som kommer att ge det snyggaste albumet. Ändra antalet sidor om du vill och tryck sedan på **Klar**. Ställ in antal kopior och tryck sedan på **Klar**. Albumet öppnas med de valda fotona placerade på sidorna. Det första valda fotot visas på albumets försättsblad.

<span id="page-40-0"></span>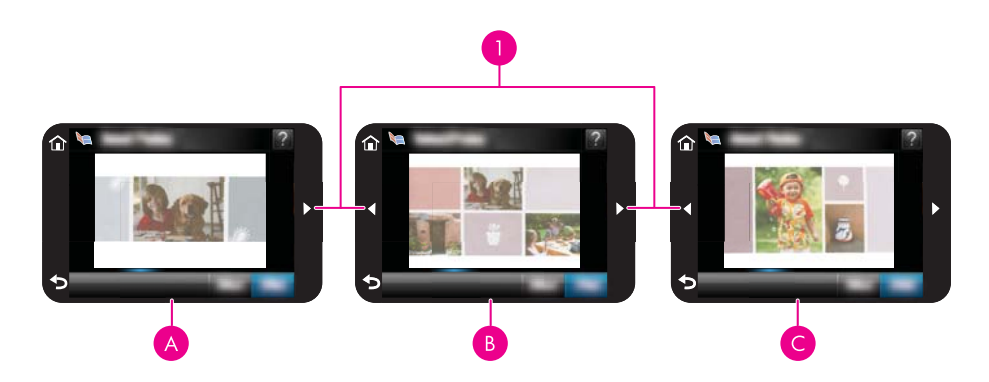

- 1 Piltangenter
- A Försättsblad för album
- B Första sidan i albumet
- $C \mid$  Andra sidan i albumet
- **10.** Tryck på **Lägg till namn** om du vill lägga till ett namn på försättsbladet med hjälp av tangentbordet på skärmen. Du kan byta foto på försättsbladet genom att trycka på **Ändra foto**. Använd pilarna på skärmen för att gå mellan sidorna i albumet.
- **11.** Tryck på knappen **Shuffle** (Flytta om) om du vill flytta runt fotona på de olika mallpositionena på den aktuella sidan. Tryck på **Shuffle** (Flytta om) flera gånger om det behövs tills fotona är på önskade positioner.
	- **Anmärkning** Knappen **Flytta om** visas inte för försättsbladet.

**Anmärkning** Om mallen innehåller både stående och liggande positioner, tänk på att fotona endast roteras så att de passar på positioner som har samma orientering som de själva.

**12.** Tryck på **Klar**.

En dialogruta visar hur många albumsidor som skapats.

- **13.** Tryck på **Skriv ut** om du vill skriva ut albumet.
- **Anmärkning** Album kan inte sparas. Skriv ut så många exemplar av albumet som du behöver innan du stänger av skrivaren eller tar ut minneskortet.

# **Skapa gratulationskort**

Med alternativet **Gratulationskort** kan du skapa personliga kort med dina foton. Du kan ändra effekten genom att ändra de inställningar som är tillgängliga för den.

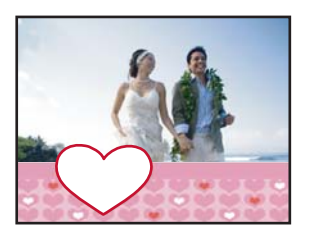

#### <span id="page-41-0"></span>**Så här använder du alternativet Gratulationskort**

- **1.** Sätt i ett minneskort eller en USB-enhet.
- **2.** Tryck på **Skapa** på **Photosmart**-menyn.
- **3.** Välj alternativet **Gratulationskort**. Använd pilarna på skärmen för att navigera till detta alternativ om det inte syns.
	- **Anmärkning** Om du vill zooma eller rotera ett foto ska du göra det innan du går till gratulationskortsläget. Du kan inte justera ett foto när du visar det i ett gratulationskort.
- **4.** Gå till fotot som du vill redigera.
- **5.** Tryck på önskat gratulationskort.
- **6.** Skriv med hjälp av tangentbordet på skärmen. Tryck på **ABC**, **123+** eller **ÀÊÖ** för att växla mellan olika tangentbordslayouter. Du växlar mellan stora och små bokstäver genom att trycka på **Shift**-tangenten på tangentbordet. Använd pennan så går det lättare att skriva. Du kan skriva ett begränsat antal tecken på kortet. Tryck på **Klar**.

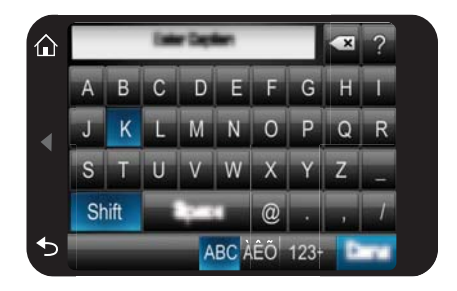

- **7.** Ställ in antalet kopior och tryck sedan på **Klar**.
- **8.** Tryck på **Skriv ut**.
	- **Anmärkning** Du kan inte spara gratulationskort. Skriv ut så många exemplar av gratulationskortet som du behöver innan du stänger av skrivaren eller tar ut minneskortet.

# **Passfoton**

# **Så här använder du läget för passfoton**

- **1.** Sätt i ett minneskort eller en USB-enhet.
- **2.** Tryck på **Skapa** på **Photosmart**-menyn.
- **3.** Tryck på **Passfoton**. Använd pilarna på skärmen för att navigera till detta alternativ om det inte syns.
- <span id="page-42-0"></span>**4.** Välj ett av följande format när du ombeds göra det:
	- $\cdot$  2 x 2 tum
	- 25 x 36 mm
	- 35 x 45 mm
	- 36 x 51 mm
	- 45 x 55 mm
- **5.** Bläddra igenom fotona och välj ett så att det öppnas i en enbildsvy.

När läget Passfoton är aktivt visar skrivaren foton med det valda bredd/ höjdförhållandet. Det betyder att bara en del av varje foto visas. Om du vill ändra den del av fotot som skrivs ut, tryck på fotot så att det öppas i en enbildsvy, tryck på **Redigera**och tryck sedan på **Beskär**. Hela fotot visas, men beskärningsrutan visar det valda bredd/höjd-förhållandet. Flytta beskärningsrutan kring fotot med hjälp av pennan för att markera det område av fotot som du vill skriva ut som ett passfoto. Tryck på **Klar** när du är klar med beskärningen. För mer information om beskärning, se ["Beskära ett foto" på sidan 43](#page-45-0).

- **6.** Tryck på **Skriv ut**.
	- **Anmärkning** Om du vill skriva ut flera passfoton går du till ett annat foto i enbildsvyn och markerar det innan du trycker på **Skriv ut** och fortsätter sedan att välja foton tills du valt alla som du vill skriva ut.

**Anmärkning** Det utskrivna arket innehåller så många kopior av ett foto som får plats på sidan, beroende på valt passfotoformat. Om du markerar flera foton kommer skrivaren att skriva ut flera sidor.

# **Panoramafoton**

För panoramautskrift krävs det att du har tagit ett panoramafoto. Använd HPs fotopanoramapapper 10 x 30 cm (4 x 12 tum).

# **Så här använder du läget för panoramafoton**

- **1.** Sätt i ett minneskort eller en USB-enhet.
- **2.** Tryck på **Skapa** på **Photosmart**-menyn.
- **3.** Tryck på **Panoramautskrifter**. Använd pilarna på skärmen för att navigera till detta alternativ om det inte syns.
- **4.** Lägg i papper med storleken 10 x 30 cm när du uppmanas till det. Tryck på **OK**.
- **5.** Bläddra igenom fotona och välj ett så att det öppnas i en enbildsvy. När läget Panoramafoton är aktivt visar skrivaren foton med bredd/höjdförhållandet för panorama. Det betyder att bara en del av varje foto visas. Om du vill ändra den del av fotot som skrivs ut, tryck på fotot så att det öppas i en enbildsvy, tryck på **Redigera**och tryck sedan på **Beskär**. Hela fotot visas, men beskärningsrutan visar bredd/höjd-förhållandet för panorama. Flytta beskärningsrutan kring fotot med hjälp av pennan för att markera det område av fotot som du vill skriva ut som ett panoramafoto och tryck därefter på **Klar**. För mer information om beskärning, se ["Beskära ett foto" på sidan 43](#page-45-0).
- **6.** Markera fler foton om du vill skriva ut fler än ett panoramafoto.
- **7.** Tryck på **Skriv ut**.

#### <span id="page-43-0"></span>**Fotoetiketter**

Du kan skriva ut 16 kopior av samma foto eller välja att 16 foton ska skrivas ut på samma fotoetikettpapper enligt proceduren nedan.

**Anmärkning** Papper för fotoetiketter är kanske inte tillgängligt i alla länder/regioner.

Lägg i ett ark med 16 fotoetiketter i taget.

#### **Så här använder du läget för fotoetiketter**

- **1.** Sätt i ett minneskort eller en USB-enhet.
- **2.** Tryck på **Skapa** på **Photosmart**-menyn.
- **3.** Tryck på **Fotoetiketter**. Använd pilarna på skärmen för att navigera till detta alternativ om det inte syns.
- **4.** Bläddra igenom fotona, tryck på ett av dem så att det visas i en enbildsvy och tryck på det igen för att markera det.

Navigera till ett annat foto i enbildsvyn och markera det och fortsätt att markera foton tills du valt alla som du vill skriva ut.

- **Anmärkning** I miniatyrvyn kan du trycka på **Markera alla** om du vill skriva ut samtliga foton på minneskortet. Det skrivs ut 16 olika foton på varje sida, så du får en etikett per foto.
- **5.** Tryck på **Skriv ut** och lägg i ett fotoetikettark när du ombeds göra det och tryck sedan på **OK**.
- **6.** Tryck på **Skriv ut**. Det utskrivna arket innehåller 16 kopior av samma foto om du bara markerat ett foto.

# **Skapa fotolayouter**

Med alternativet **Fotolayouter** kan du skriva ut flera foton på samma ark.

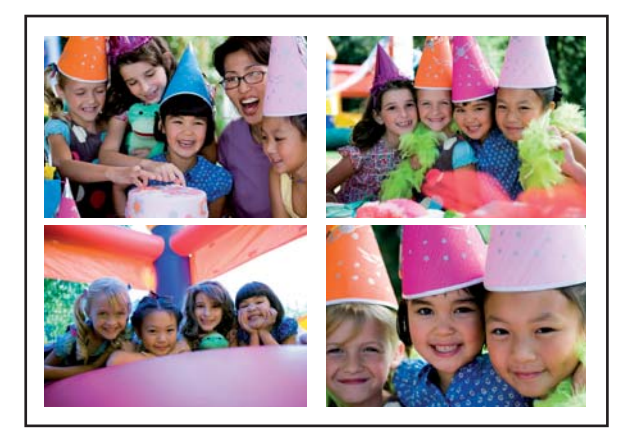

# **Så här använder du alternativet Fotolayouter**

- **1.** Sätt i ett minneskort eller en USB-enhet.
- **2.** Tryck på **Skapa** på **Photosmart**-menyn.
- <span id="page-44-0"></span>**3.** Välj alternativet **Fotolayout**. Använd pilarna på skärmen för att navigera till detta alternativ om det inte syns.
- **4.** Tryck på önskad typ av layout och välj sedan de foton du vill skriva ut i denna layout.
- **5.** När du är klar med att välja foton trycker du på **Skriv ut**.

# **Utskrift av videobildruta**

Du kan skriva ut stillbilder från dina favoritvideor genom att använda nedanstående metod.

#### **Så här skriver du ut en bildruta från ett videoklipp**

- **1.** Sätt i ett minneskort som innehåller ett videoklipp.
- **2.** Tryck på **Skapa** på **Photosmart**-menyn och navigera till **Utskrift av videobildruta** för att visa en enbildsvy.
- **3.** Välj den video du vill spela upp och tryck sedan på ikonen **Spela upp** för att spela upp videoklippet.
- **4.** När den bildruta du vill skriva ut visas trycker du på **Paus**-knappen och sedan på **Skriv ut**.
- **5.** Om du vill skriva ut flera bildrutor från videoklippet trycker du på knappen **Paus** och sedan på knappen **Markera** för varje bildruta du vill skriva ut. Tryck sedan på **Skriv ut**.
- **Anmärkning** Bildupplösningen i videoklipp är normalt lägre än för digitala foton. Därför blir utskriftskvaliteten oftast sämre för bildrutor från videoklipp än vanliga foton.

**Anmärkning** Skrivaren stöder flera men inte alla videofilformat. En lista med videofilformat som kan användas finns i ["Skrivarspecifikationer" på sidan 83](#page-85-0).

# **Förbättra eller redigera dina foton**

Du kan förbättra eller redigera foton på olika sätt, enligt beskrivningen nedan:

- Använda Fotokorrigering
- [Beskära ett foto](#page-45-0)
- [Ta bort röda ögon från fotona](#page-45-0)
- [Korrigera ögonreflexer på djur](#page-46-0)
- [Justera ljusstyrka i foton](#page-46-0)
- [Retuschera ett foto](#page-46-0)

# **Använda Fotokorrigering**

Fotokorrigeringen förbättrar dina foton automatiskt med hjälp av HP Real Life-teknik som gör följande:

- Ger skarpare foton.
- Förbättrar ett fotos mörka områden utan att påverka de ljusa delarna.

Utskrift utan dator **Utskrift utan dator**

- <span id="page-45-0"></span>• Förbättrar fotonas ljus, färg och kontrast.
- Justerar foton automatiskt. Många digitalkameror tar foton i ett format som inte passar fotopapperens standardformat, t.ex. 10 x 15 cm (4 x 6 tum). Om det behövs beskär skrivarna bilderna så att de passar pappersformatet. Funktionen för autojustering känner av var i bilden motivens huvuden finns och försöker undvika att skära bort dessa.

**Fotokorrigering** är som standard aktivt såvida inte inställningen av **Utskriftskvalitet** är **Snabb normal**. I läget **Snabb normal** kan du aktivera **Fotokorrigering** via menyn **Inställningar**. Om du vill skriva ut ett foto utan att använda **Fotokorrigering** ska du försäkra dig om att funktionen **Fotokorrigering** är avstängd i menyn **Inställningar**.

#### **Så här stänger du av fotokorrigeringen**

- **1.** Tryck på ikonen **Inställning** om du vill visa inställningsmenyn. Mer information finns i avsnittet ["Inställningsmeny" på sidan 15](#page-17-0).
- **2.** Tryck på **Preferences** (Inställningar) och sedan på **Photo Fix** (Fotokorrigering).
- **3.** Tryck på **Off** (Av).

Fotokorrigering förblir avstängt tills du slår på det igen. Fotokorriering är alltid på för Bluetooth- eller PictBridge-utskrift.

# **Beskära ett foto**

Med funktionen Beskär kan du beskära det aktuella fotot. Du kan ändra den mängd och den yta av fotot som ska beskäras.

#### **Så här beskär du ett foto**

- **1.** Tryck på **Edit** (Redigera) när det visas en enbildsvy av ett foto på skärmen.
- **2.** Tryck på **Crop** (Beskär).
- **3.** Tryck på ikonerna **Zoom In** (Zooma in) och **Zoom Out** (Zooma ut) för att justera hur mycket som ska beskäras. Beskärningsrutan visar hur mycket av fotot som kommer att beskäras.

Beskärningsrutan blir röd om den mängd som beskärs leder till att fotot skrivs ut med en upplösning under 100 dpi.

- **4.** Tryck på ikonen **Rotate** (Rotera) om du vill rotera beskärningsrutan 90 grader medurs.
- **5.** Flytta beskärningsrutan genom att dra den med fingret eller pennan, tryck på **Done** (Klar) och tryck sedan på **Print** (Skriv ut).

# **Ta bort röda ögon från fotona**

Skrivaren har en metod för att ta bort röda ögon som kan uppstå i foton som tas med blixt.

#### **Så här tar du bort röda ögon**

- **1.** Tryck på ikonen **Inställning** om du vill visa inställningsmenyn. Mer information finns i avsnittet ["Inställningsmeny" på sidan 15](#page-17-0).
- **2.** Tryck på **Inställningar**.
- <span id="page-46-0"></span>**3.** Tryck på **Ta bort röda ögon**:
- **4.** Tryck på **På** om du vill korrigera röda ögon i alla foton. Tryck på **Av** om du vill ångra korrigering av röda ögon i alla foton.

# **Korrigera ögonreflexer på djur**

Med alternativet Pet Eye Fix (Korrigera ögonreflexer på djur) kan du minska den ljusåterspegling som kan uppstå i djurögon när foton tas med blixt.

# **Så här använder du Pet Eye Fix (Korrigera ögonreflexer på djur)**

- **1.** Tryck på **Edit** (Redigera) när det visas en enbildsvy av ett foto på skärmen.
- **2.** Tryck på **Pet Eye Fix** (Korrigera ögonreflexer på djur).

# **Justera ljusstyrka i foton**

Du kan justera ljusstyrkan i ett foto för att lägga till lyster eller för att göra subtila eller extrema justeringar.

# **Så här justerar du ljusstyrkan i foton**

- **1.** Tryck på **Edit** (Redigera) när det visas en enbildsvy av ett foto på skärmen.
- **2.** Tryck på **Brightness** (Ljusstyrka).
- **3.** Tryck på pilarna för att justera till önskad ljusstyrka och tryck sedan på **Done** (Klar) och därefter på **Print** (Skriv ut).

# **Retuschera ett foto**

Med hjälp av retuscheringsfunktionen kan du ta bort oönskade defekter eller ärr från dina foton.

# **Så här retuscherar du ett foto**

- **1.** Tryck på **Edit** (Redigera) när det visas en enbildsvy av ett foto på skärmen.
- **2.** Tryck på **Touch Up** (Retuschera).
- **3.** Använd Zoom-knappen om du vill se fler detaljer eller placera markeringsrutan exakt över det defekta området. Använd pennan eller fingret för att flytta markeringsrutan till det område av fotot som du vill retuschera. Tryck på **Fix** (Korrigera).
- **4.** Tryck på **Done** (Klar) och därefter på **Print** (Skriv ut). Retuscherade foton kan inte sparas. Skriv ut så många exemplar av det retuscherade fotot som du behöver innan du stänger av skrivaren eller tar ut minneskortet.

# **Skapa och visa bildspel**

Visa dina favoritfoton som ett bildspel på skrivarens pekskärm. Det är ett roligt och praktiskt sätt att visa foton för släkt och vänner. Du kan även skriva ut alla eller vissa av fotona i bildspelet samtidigt som det visas.

#### **Så här visar du foton i ett bildspel**

- **1.** Sätt i ett minneskort.
- **2.** Tryck på **Bildspel** på **Photosmart**-menyn.
	- Tryck på **Markera foton** för att markera några foton för bildspelet. Starta bildspelet genom att trycka på **Klar**.
	- Tryck på **Använd alla foton** om du vill visa ett bildspel med alla foton på minneskortet.
- **3.** Tryck var som helst på pekskärmen om du vill göra paus i bildspelet. Tryck på **Fortsätt** för att fortsätta bildspelet. Om du vill ändra inställningarna för bildspelet trycker du på ikonen **Inställningar** innan du trycker på **Bildspel**.
- **4.** När du vill avbryta bildspelet trycker du på **Hem**.

#### **Så här skriver du ut från ett bildspel**

- **1.** När det foto du vill skriva ut visas trycker du var som helst på pekskärmen för att göra uppehåll i bildspelet.
- **2.** Tryck på **Skriv ut** för att skriva ut fotot. Bildspelet fortsätter efter utskriften.

# **6 Skriva ut från en dator**

Det här avsnittet beskriver hur du skriver ut foton när **HP Photosmart A640 series** är ansluten till en dator och du vill skriva ut ett foto från ett bildbehandlingsprogram.

Det här avsnittet innehåller följande:

- **Skrivarprogram**
- Överföra foton till en dator
- [Förbättra dina foton](#page-51-0)
- [Ändra inställningarna för utskriften](#page-51-0)
- [Skriva ut foton](#page-53-0)

# **Skrivarprogram**

När skrivaren är ansluten till en dator styrs skrivaren med det skrivarprogram som du installerat på datorn. Du använder detta program, även kallat skrivardrivrutin, för att ändra utskriftsinställningarna och starta utskrifter.

Mer information om hur du installerar programvaran finns i de installationsanvisningar som medföljde i kartongen med skrivaren eller ["Programinstallation" på sidan 93](#page-95-0).

**Anmärkning** Dialogrutan Egenskaper för skrivare kallas även Skrivarinställningar.

#### **Så här når du skrivarinställningarna**

- **1.** Öppna den fil du vill skriva ut.
- **2.** Följ anvisningarna för det operativsystem du använder.

#### **Windows-användare**

- **a**. Välj **Arkiv** och sedan **Skriv ut**.
- **b**. Se till att **HP Photosmart A640 series** är den valda skrivaren.
- **c**. Klicka på **Egenskaper** eller **Inställningar**.
	- **Anmärkning** Sökvägen till dialogrutan Egenskaper för skrivare kan variera beroende på vilket program du använder.

#### **Mac-användare**

- **a**. Välj **Arkiv** och sedan **Skriv ut**.
- **b**. Se till att **HP Photosmart A640 series** är den valda skrivaren.

# **Överföra foton till en dator**

Det här avsnittet beskriver hur du överför foton och andra filer från ett minneskort som sitter i skrivaren till en ansluten dator.

**Anmärkning** Konfigurera skrivaren och installera skrivarprogramvaran innan du försöker föra över eller skriva ut foton från en ansluten dator. Mer information finns i avsnittet ["Programinstallation" på sidan 93.](#page-95-0)

# **Så här sparar du foton från ett minneskort på en ansluten dator**

- **1.** Sätt in ett minneskort som innehåller foton i rätt minneskortplats i skrivaren.
- **2.** Följ anvisningarna som visas på datorn.
- **3.** Följ anvisningarna för det operativsystem du använder.

#### **Windows-användare**

▲ Om en uppmaning visas på datorn väljer du alternativet att öppna en mapp som motsvarar minneskortet. Annars dubbelklickar du på **Den här datorn** och dubbelklickar därefter på den enhet som motsvarar minneskortet.

#### **Mac-användare**

- ▲ Dubbeklicka på den USB-enhetsikon på skrivbordet som motsvarar minneskortet.
- **4.** Dra filerna från minneskortet och släpp dem där du vill ha dem på datorn.
	- **Anmärkning** Du kan också kopiera filer från datorn till minneskortet med hjälp av Utforskaren i Windows eller Finder på Mac.

# **Så här överför du andra filer än fotofiler från ett minneskort till en ansluten dator**

- **1.** Sätt in ett minneskort som innehåller filer i rätt minneskortplats i skrivaren.
- **2.** Följ anvisningarna för det operativsystem du använder.

#### **Windows-användare**

▲ Om en uppmaning visas på datorn väljer du alternativet att öppna en mapp som motsvarar minneskortet. Annars dubbelklickar du på **Den här datorn** och dubbelklickar därefter på den enhet som motsvarar minneskortet.

#### **Mac-användare**

- ▲ Dubbeklicka på den USB-enhetsikon på skrivbordet som motsvarar minneskortet.
- **3.** Dra filerna från minneskortet och släpp dem där du vill ha dem på datorn.
	- **Anmärkning** Du kan också kopiera filer från datorn till minneskortet med hjälp av Utforskaren i Windows eller Finder på Mac.

# **Ta bort foton eller andra filer från ett minneskort**

- **1.** Sätt in ett minneskort som innehåller filer i rätt minneskortplats i skrivaren.
- **2.** Följ anvisningarna för det operativsystem du använder.

#### **Windows-användare**

▲ Om en uppmaning visas på datorn väljer du alternativet att öppna en mapp som motsvarar minneskortet. Annars dubbelklickar du på **Den här datorn** och dubbelklickar därefter på den enhet som motsvarar minneskortet.

#### **Mac-användare**

- ▲ Dubbeklicka på den USB-enhetsikon på skrivbordet som motsvarar minneskortet.
- **3.** Markera de filer som ska tas bort och ta bort dem.

# **Så här säkerhetskopierar du foton från ett minneskort till en annan lagringsenhet**

**1.** Gör något av följande:

**Om minneskortet redan är isatt gör du så här:**

<span id="page-51-0"></span>▲ Anslut en kompatibel kamera eller Flash-enhet till den främre kameraporten på skrivaren.

**Om en lagringsenhet som en kamera eller en Flash-enhet redan är ansluten gör du så här:**

- ▲ Sätt i minneskortet i motsvarande minneskortsplats på skrivarens framsida.
- **2.** Säkerhetskopiera eventuella foton på minneskortet till den andra lagringsenheten genom att följa anvisningarna på skrivarskärmen.
- **3.** Ta bort antingen lagringsenheten eller minneskortet och tryck på **Skriv ut** för att fortsätta.
- **Anmärkning** Du kan inte säkerhetskopiera foton från en lagringsenhet till ett minneskort.

# **Förbättra dina foton**

Med HP Real Life-tekniken förbättras kvaliteten på dina utskrivna foton.

- Med funktionen för korrigering av röda ögon åtgärdar du ett problem som är vanligt i foton tagna med blixt
- Med funktionen för fotokorrigering förbättras suddiga foton och andra vanliga defekter

#### **Så här ändrar du inställningen av HP Real Life-teknikens fotokorrigering**

- **1.** Öppna den fil du vill skriva ut.
- **2.** Följ anvisningarna för det operativsystem du använder.

#### **Windows-användare**

- **a**. Välj **Arkiv** och sedan **Skriv ut**.
- **b**. Se till att **HP Photosmart A640 series** är den valda skrivaren.
- **c**. Klicka på **Egenskaper** eller **Inställningar**.
	- **Anmärkning** Sökvägen till dialogrutan Egenskaper för skrivare kan variera beroende på vilket program du använder.

#### **Mac-användare**

- **a**. Välj **Arkiv** och sedan **Skriv ut**.
- **b**. Se till att **HP Photosmart A640 series** är den valda skrivaren.
- **c**. Välj **HP Real Life-teknik**-fönstret.
- **3.** Välj lämpligt alternativ för **Fotokorrigering** eller **Automatisk korrigering av röda ögon** för det foto du ska skriva ut.

# **Ändra inställningarna för utskriften**

Det här avsnittet beskriver hur du ändrar utskriftsinställningar, t.ex. pappertyp eller utskriftskvalitet, när du skriver ut från en dator. Det här avsnittet innehåller följande:

- [Ändra utskriftskvaliteten](#page-52-0)
- [Ändra papperstyp](#page-52-0)
- [Ändra pappersstorlek](#page-53-0)

# <span id="page-52-0"></span>**Ändra utskriftskvaliteten**

Välj utskriftskvalitet och hastighet för att optimera fotoutskriften.

#### **Så här väljer du utskriftskvalitet och hastighet**

- **1.** Öppna den fil du vill skriva ut.
- **2.** Följ anvisningarna för det operativsystem du använder.

#### **Windows-användare**

- **a**. Välj **Arkiv** och sedan **Skriv ut**.
- **b**. Se till att **HP Photosmart A640 series** är den valda skrivaren.
- **c**. Klicka på **Egenskaper** eller **Inställningar**.
	- **Anmärkning** Sökvägen till dialogrutan Egenskaper för skrivare kan variera beroende på vilket program du använder.

#### **Mac-användare**

- **a**. Välj **Arkiv** och sedan **Skriv ut**.
- **b**. Välj panelen **Skrivarfunktioner**.
- **c**. Se till att **HP Photosmart A640 series** är den valda skrivaren.
- **3.** I listrutan **Papperstyp** väljer du den papperstyp som fyllts på i skrivaren.
- **4.** I listrutan **Utskriftskvalitet** väljer du lämplig kvalitetsinställning för utskriften.

#### **Inställningar för utskriftskvalitet**

- **Bästa** ger den bästa balansen mellan hög kvalitet och hastighet och kan användas för utskrifter av hög kvalitet. Utskrifterna av de flesta dokument blir långsammare med Bästa än med Normal.
- **Normal** ger den bästa balansen mellan utskriftskvalitet och hastighet och är lämplig för de flesta dokument.
- **Snabb normal** ger en snabbare utskrift än Normal.

# **Ändra papperstyp**

För bästa resultat, välj alltid en specifik papperstyp som motsvarar det medium du använder för utskriften.

# **Så här väljer du en specifik papperstyp**

- **1.** Öppna den fil du vill skriva ut.
- **2.** Följ anvisningarna för det operativsystem du använder.

# **Windows-användare**

- **a**. Välj **Arkiv** och sedan **Skriv ut**.
- **b**. Se till att **HP Photosmart A640 series** är den valda skrivaren.
- **c**. Klicka på **Egenskaper** eller **Inställningar**.
	- **Anmärkning** Sökvägen till dialogrutan Egenskaper för skrivare kan variera beroende på vilket program du använder.

#### **Mac-användare**

- <span id="page-53-0"></span>**a**. Välj **Arkiv** och sedan **Skriv ut**.
- **b**. Se till att **HP Photosmart A640 series** är den valda skrivaren.
- **c**. Välj panelen **Skrivarfunktioner**.
- **3.** I listrutan **Papperstyp** väljer du den papperstyp som fyllts på i skrivaren.

# **Ändra pappersstorlek**

Du får de bästa resultaten om du alltid väljer en specifik papperstyp som motsvarar de medier du använder för utskriften.

#### **Så här väljer du pappersstorlek**

- **1.** Öppna den fil du vill skriva ut.
- **2.** Följ anvisningarna för det operativsystem du använder.

#### **Windows-användare**

- **a**. Välj **Arkiv** och sedan **Skriv ut**.
- **b**. Se till att **HP Photosmart A640 series** är den valda skrivaren.
- **c**. Klicka på **Egenskaper** eller **Inställningar**.
	- **Anmärkning** Sökvägen till dialogrutan Egenskaper för skrivare kan variera beroende på vilket program du använder.

#### **Mac-användare**

- **a**. Välj **Arkiv** och sedan **Skriv ut**.
- **b**. Se till att **HP Photosmart A640 series** är den valda skrivaren.
- **c**. Välj panelen **Skrivarfunktioner**.
- **3.** I listan **Pappersstorlek** väljer du den storlek som det ilagda papperet har.
- **Anmärkning** För utfallande utskrift väljer du en pappersstorlek och klickar sedan i rutan **Utfallande**.

# **Skriva ut foton**

Det här avsnittet beskriver hur du skriver ut flera typer av foton. Följande ämnent tas upp:

- Skriva ut ramlösa foton
- [Skriva ut foton med ram](#page-55-0)
- [Skriva ut panoramafoton](#page-55-0)
- [Skriva ut registerkort och andra små utskriftsmaterial](#page-56-0)

# **Skriva ut ramlösa foton**

Använd utfallande utskrift om du vill att fotot ska skrivas ut ända till kanten av papperet.

#### Kapitel 6

#### **Anvisningar**

- Om du vill ha mer information om hur du kan använda fotoutskriftsfunktionerna, se ["Förbättra dina foton" på sidan 49.](#page-51-0)
- Kontrollera att fotopapperet inte är veckat eller böjt.
- Överskrid inte pappersfackets kapacitet när du fyller på papper. Mer information finns i ["Skrivarspecifikationer" på sidan 83](#page-85-0).

#### **Så här skriver du ut ett utfallande foto**

- **1.** Kontrollera att skrivaren är på.
- **2.** Lägg i rätt typ av papper för den aktuella utskriften. Mer information finns i avsnittet ["Fylla på papper" på sidan 19](#page-21-0).
- **3.** Öppna den fil du vill skriva ut.
- **4.** Följ anvisningarna för det operativsystem du använder.

#### **Windows-användare**

- **a**. Välj **Arkiv** och sedan **Skriv ut**.
- **b**. Se till att **HP Photosmart A640 series** är den valda skrivaren.
- **c**. Klicka på **Egenskaper** eller **Inställningar**.
	- **Anmärkning** Sökvägen till dialogrutan Egenskaper för skrivare kan variera beroende på vilket program du använder.

#### **Mac-användare**

- **a**. Välj **Arkiv** och sedan **Skriv ut**.
- **b**. Se till att **HP Photosmart A640 series** är den valda skrivaren.
- **c**. Välj panelen **Skrivarfunktioner**.
- **5.** Klicka i rutan **Utfallande** för att markera den.
- **6.** I listan **Pappersstorlek** väljer du den storlek som det ilagda papperet har.
- **7.** Gör övriga utskriftsinställningar och klicka sedan på **OK** (Windows) eller **Skriv ut** (Mac OS).

Om du skrivit ut på fotopapper med avrivbar flik tar du bort fliken så att dokumentet blir helt ramlöst.

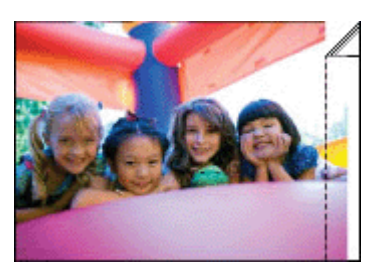

#### <span id="page-55-0"></span>**Anvisningar**

- Om du vill ha mer information om hur du kan använda fotoutskriftsfunktionerna, se ["Förbättra dina foton" på sidan 49](#page-51-0).
- Kontrollera att fotopapperet inte är veckat eller böjt.
- Överskrid inte pappersfackets kapacitet när du fyller på papper. Mer information finns i ["Skrivarspecifikationer" på sidan 83](#page-85-0).

#### **Så här skriver du ut ett foto med vit ram**

- **1.** Kontrollera att skrivaren är på.
- **2.** Lägg i rätt typ av papper för den aktuella utskriften. Mer information finns i avsnittet ["Fylla på papper" på sidan 19](#page-21-0).
- **3.** Öppna den fil du vill skriva ut.
- **4.** Följ anvisningarna för det operativsystem du använder.

#### **Windows-användare**

- **a**. Välj **Arkiv** och sedan **Skriv ut**.
- **b**. Se till att **HP Photosmart A640 series** är den valda skrivaren.
- **c**. Klicka på **Egenskaper** eller **Inställningar**.
	- **Anmärkning** Sökvägen till dialogrutan Egenskaper för skrivare kan variera beroende på vilket program du använder.

#### **Mac-användare**

- **a**. Välj **Arkiv** och sedan **Skriv ut**.
- **b**. Se till att **HP Photosmart A640 series** är den valda skrivaren.
- **c**. Välj panelen **Skrivarfunktioner**.
- **5.** Avmarkera rutan **Utfallande** om den är markerad.
- **6.** Gör övriga utskriftsinställningar och klicka sedan på **OK** (Windows) eller **Skriv ut** (Mac OS).

# **Skriva ut panoramafoton**

För panoramautskrift krävs det att du har tagit ett panoramafoto. Använd HPs fotopanoramapapper 10 x 30 cm (4 x 12 tum).

#### **Anvisningar**

- Mer information om hur du kan använda fotoutskriftsfunktionerna finns i ["Förbättra](#page-51-0) [dina foton" på sidan 49.](#page-51-0)
- Kontrollera att fotopapperet inte är veckat eller böjt.
- Överskrid inte pappersfackets kapacitet när du fyller på papper. Mer information finns i ["Skrivarspecifikationer" på sidan 83](#page-85-0).
- **Anmärkning** Om programmet du använder har en funktion för fotoutskrift följer du anvisningarna för det. Annars följer du anvisningarna nedan.

#### <span id="page-56-0"></span>**Så här skriver du ut panoramafoton**

- **1.** Kontrollera att skrivaren är på.
- **2.** Lägg i rätt typ av papper för den aktuella utskriften. Mer information finns i avsnittet ["Fylla på papper" på sidan 19](#page-21-0).
- **3.** Öppna den fil du vill skriva ut.
- **4.** Följ anvisningarna för det operativsystem du använder.

#### **Windows-användare**

- **a**. Välj **Arkiv** och sedan **Skriv ut**.
- **b**. Se till att **HP Photosmart A640 series** är den valda skrivaren.
- **c**. Klicka på **Egenskaper** eller **Inställningar**.
	- **Anmärkning** Sökvägen till dialogrutan Egenskaper för skrivare kan variera beroende på vilket program du använder.

#### **Mac-användare**

- **a**. Välj **Arkiv** och sedan **Skriv ut**.
- **b**. Se till att **HP Photosmart A640 series** är den valda skrivaren.
- **c**. Välj panelen **Skrivarfunktioner**.
- **5.** I listan **Pappersstorlek** väljer du den storlek som det ilagda papperet har.
- **6.** Gör övriga utskriftsinställningar och klicka sedan på **OK** (Windows) eller **Skriv ut** (Mac OS).
- **Anmärkning** För utfallande utskrift väljer du en panoramapappersstorlek och markerar sedan rutan **Utfallande**.

# **Skriva ut registerkort och andra små utskriftsmaterial**

#### **Anvisningar**

- Använd bara kort och små utskriftsmedier som stämmer överens med skrivarens specifikationer för pappersstorlek.
- Överskrid inte pappersfackets kapacitet när du fyller på papper. Mer information finns i ["Skrivarspecifikationer" på sidan 83](#page-85-0).
- Utskriftskvaliteten försämras vid utskrift på vanligt papper såsom registerkort. Detta är väntat och innebär inte ett problem. Utskrifter på vanligt papper är användbara till exempel för utkast, där utskriftskvaliteten är oviktig.

# **Så här skriver du ut på registerkort och andra små utskriftsmedier**

- **1.** Kontrollera att skrivaren är på.
- **2.** Lägg i rätt typ av papper för den aktuella utskriften. Mer information finns i avsnittet ["Fylla på papper" på sidan 19](#page-21-0).
- **3.** Öppna den fil du vill skriva ut.
- **4.** Följ anvisningarna för det operativsystem du använder.

#### **Windows-användare**

- **a**. Välj **Arkiv** och sedan **Skriv ut**.
- **b**. Se till att **HP Photosmart A640 series** är den valda skrivaren.
- **c**. Klicka på **Egenskaper** eller **Inställningar**.
	- **Anmärkning** Sökvägen till dialogrutan Egenskaper för skrivare kan variera beroende på vilket program du använder.

#### **Mac-användare**

- **a**. Välj **Arkiv** och sedan **Skriv ut**.
- **b**. Se till att **HP Photosmart A640 series** är den valda skrivaren.
- **c**. Välj panelen **Skrivarfunktioner**.
- **5.** I listrutan väljer du **Papperstyp** och därefter **Annat vanligt**.
- **6.** Gör övriga utskriftsinställningar och klicka sedan på **OK** (Windows) eller **Skriv ut** (Mac OS).

Kapitel 6

# **7 Underhåll**

Det här avsnittet innehåller anvisningar för grundläggande underhåll som kan hjälpa dig att hålla skrivaren i ett väl fungerade skick så att den skriver ut foton av högsta kvalitet.

- Justera bläckpatronen
- Rengöra bläckpatronen automatiskt
- [Visa beräknade bläcknivåer](#page-60-0)
- [Sätta i eller byta ut bläckpatronen](#page-60-0)
- [Visa information om beställning av bläckpatroner](#page-62-0)
- [Skriva ut en testsida](#page-63-0)
- [Skriva ut en provsida](#page-63-0)
- [Förvaring av skrivaren och bläckpatronen](#page-63-0)
- [Ta bort bläck från hud eller kläder](#page-64-0)

# **Justera bläckpatronen**

Skrivaren justerar automatiskt bläckpatronen när en ny har installerats. Det går också att justera bläckpatronen vid andra tillfällen för att få bästa möjliga utskriftskvalitet. Indikationer på att du behöver justera bläckpatronen manuellt är bl.a. vit kant runt utfallande utskrifter, felaktiga färger eller dålig utskriftskvalitet.

# **Så här justerar du bläckpatronen från skrivaren**

- **1.** Lägg HP Advanced-fotopapper i inmatningsfacket.
- **2.** Tryck på ikonen **Inställning** om du vill visa inställningsmenyn. Mer information finns i avsnittet ["Inställningsmeny" på sidan 15](#page-17-0).
- **3.** Tryck på **Verktyg** så att verktygsmenyn öppnas.
- **4.** Tryck på **Align Cartridge** (Justera bläckpatron) och följ instruktionerna.

# **Rengöra bläckpatronen automatiskt**

Om det saknas linjer eller punkter på de utskrivna sidorna eller om de innehåller bläckstrimmor kan bläckpatronen innehålla för lite bläck eller behöva rengöras.

**Viktigt** Rengör bara bläckpatronen när det behövs. Om du rengör dem i onödan slösas bläck och patronernas livslängd förkortas.

Rengör patronerna automatiskt enligt följande anvisningar:

# **Så här rengör du bläckpatronen från skrivaren**

- **1.** Tryck på ikonen **Inställning** om du vill visa inställningsmenyn. Mer information finns i avsnittet ["Inställningsmeny" på sidan 15](#page-17-0).
- **2.** Tryck på **Verktyg** så att verktygsmenyn öppnas.
- **3.** Tryck på **Clean Cartridge** (Rengör bläckpatron) och följ instruktionerna.

Om det fortfarande saknas linjer eller punkter i utskrifterna efter rengöringen bör du byta bläckpatron.

# <span id="page-60-0"></span>**Visa beräknade bläcknivåer**

Du kan visa den uppskattade bläcknivån för den bläckpatron som är installerad i skrivaren på själva skrivaren. Fönstret på skrivaren visar en bläcknivåikon som anger den ungefärliga mängd bläck som återstår i bläckpatronen:

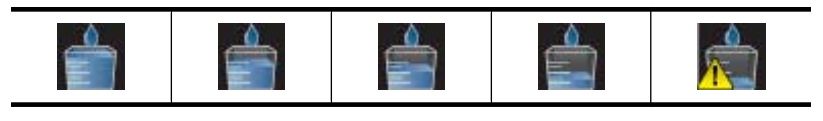

**Anmärkning** I varningar om låg bläcknivå och bläcknivåindikatorer anges uppskattningar som är avsedda för planeringsändamål. När du får ett varningsmeddelande om att bläcket håller på att ta slut kan du ha en ersättningspatron i beredskap så att du undviker förseningar. Du behöver inte byta ut bläckpatroner förrän utskriftskvaliteten blir oacceptabel.

**Anmärkning** Om bläckpatronerna har använts innan de installeras i skrivaren eller har fyllts på, kommer de uppskattade bläcknivåerna att vara otillförlitliga eller inte visas alls.

**Anmärkning** Bläck från bläckpatronerna används på olika sätt i utskriftsprocessen, bland annat när skrivaren och bläckpatronerna förbereds för utskrift och när skrivaren utför service av skrivhuvudena för att hålla skrivarmunstyckena rena så att bläckflödet blir jämnt. Dessutom blir det kvar en del bläckrester i bläckpatronen när den har förbrukats. Mer information finns på [www.hp.com/go/inkusage](http://www.hp.com/go/inkusage).

# **Visa skrivarstatus**

# **Så här visar du bilden med skrivarstatus**

**1.** Om det behövs trycker du på **Hem** på pekskärmsramen för att återgå till **Photosmart**-menyn.

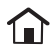

- **2.** Tryck på ikonen **Inställning** om du vill visa inställningsmenyn. Mer information finns i avsnittet ["Inställningsmeny" på sidan 15](#page-17-0).
- **3.** Tryck på **Verktyg** så att verktygsmenyn öppnas.
- **4.** Tryck på **Skrivarstatus**: Fönstret med skrivarstatus visar information om bläcknivåer och hur lång tid den pågående utskriften beräknas ta.

# **Sätta i eller byta ut bläckpatronen**

Använd HP 110 trefärgsbläckpatronen för utskrift av foton i svartvitt och i färg.

Skriv ut foton av laboratoriekvalitet som inte kladdar och håller i generationer\* med HP Advanced fotopapper och Vivera-bläck.

\*Värden för beständighet vid skyltning framtagna av Wilhelm Imaging Research, Inc. eller HP Image Permanence Lab. Mer information finns på [www.hp.com/go/](http://www.hp.com/go/printpermanence) [printpermanence.](http://www.hp.com/go/printpermanence)

 $\triangle$  Viktigt Kontrollera att du använder rätt bläckpatroner. Observera också att HP inte rekommenderar att du ändrar eller fyller på HP:s bläckpatroner. Det kan leda till skador som inte täcks av HP:s garanti.

# **Så här sätter du i eller byter ut en bläckpatron**

- **1.** Kontrollera att skrivaren är påslagen och att du har tagit bort kartongbilden inuti skrivaren.
- **2.** Öppna skrivarens bläckpatronslucka.
- **3.** Ta bort den klarrosa tejpen från bläckpatronen.

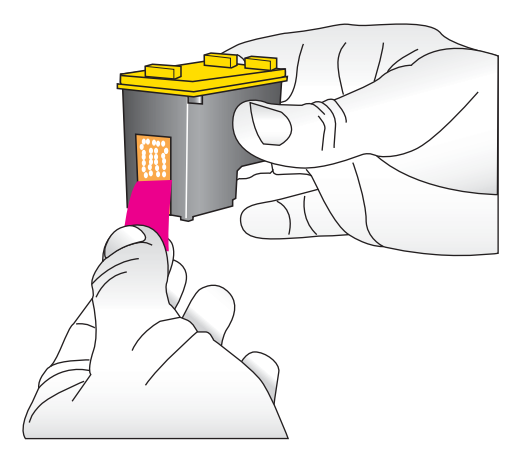

**<sup>2</sup> Anmärkning** Rör inte de kopparfärgade kontakterna på bläckpatronen.

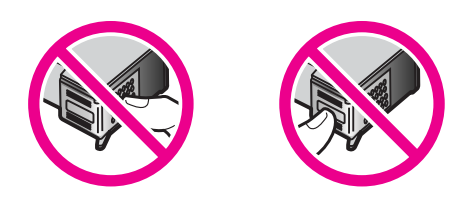

- **4.** Om du ska byta bläckpatron tar du först bort den gamla patronen genom att trycka ner, och drar ut den ur hållaren.
- **5.** Håll ersättningspatronen med etiketten vänd uppåt. Luta bläckpatronen något uppåt och för in den i hållaren med kopparkontakterna först. Tryck på bläckpatronen tills den låses på plats.

<span id="page-62-0"></span>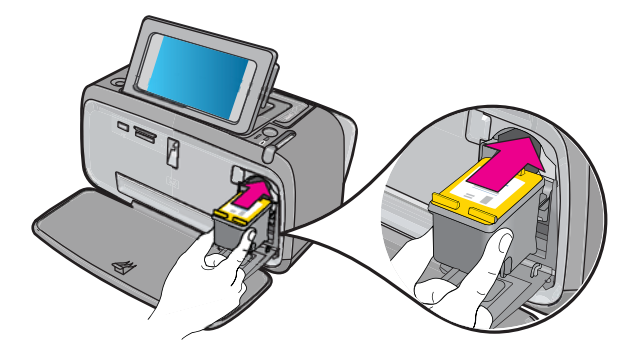

- **6.** Stäng bläckpatronsluckan.
- **7.** Följ anvisningarna på skärmen.
	- **Anmärkning** Lämna den gamla bläckpatronen till återvinning. HP:s återvinningsprogram för bläckpatroner finns i många länder/regioner. Du kan kostnadsfritt lämna in använda bläckpatroner för återvinning. Mer information finns på [www.hp.com/hpinfo/globalcitizenship/environment/recycle/inkjet.html.](http://www.hp.com/hpinfo/globalcitizenship/environment/recycle/inkjet.html) Välj Sweden i listan.

# **Visa information om beställning av bläckpatroner**

Om du har anslutit enheten till datorn och är ansluten till Internet kan du beställa bläckpatroner online.

# **Så här visar du information om beställning av bläckpatroner och beställer bläckpatroner online**

- **1.** Välj **Skriv ut** i Arkiv-menyn i ett program.
- **2.** Se till att **HP Photosmart A640 series** är den valda skrivaren.

# **Windows-användare**

- **a**. Klicka på **Egenskaper** eller **Inställningar**.
	- **Anmärkning** Sökvägen till dialogrutan Egenskaper för skrivare kan variera beroende på vilket program du använder.
- **b**. Klicka på knappen **Beställ tillbehör online**.

# **Mac-användare**

- ▲ Klicka på knappen **Tillbehör**.
- **3.** Följ anvisningarna på datorns bildskärm.

Om du vill beställa HP-papper och andra tillbehör, gå till [www.hp.com/buy/supplies](http://www.hp.com/buy/supplies) . Om du blir uppmanad väljer du land/region, följer du anvisningarna och väljer din produkt och klickar sedan på en av köplänkarna på sidan.

# <span id="page-63-0"></span>**Skriva ut en testsida**

Information på en testsida kan vara till hjälp om du behöver kontakta HP:s support. Den innehåller även information om bläcknivåer, utskrifts- och bläckpatronsprestanda, skrivarens serienummer, osv.

#### **Så här skriver du ut en testsida från skrivaren**

- **1.** Tryck på ikonen **Inställning** om du vill visa inställningsmenyn. Mer information finns i avsnittet ["Inställningsmeny" på sidan 15](#page-17-0).
- **2.** Tryck på **Tools** (Verktyg) och sedan på **Print Test Page** (Skriv ut testsida).

# **Skriva ut en provsida**

Skriv ut en provsida om du vill testa skrivarens fotoutskriftskvalitet och kontrollera att papperet ligger rätt.

#### **Så här skriver du ut en provsida från skrivaren**

- **1.** Tryck på ikonen **Inställning** om du vill visa inställningsmenyn. Mer information finns i avsnittet ["Inställningsmeny" på sidan 15](#page-17-0).
- **2.** Tryck på **Tools** (Verktyg) och sedan på **Print Sample Page** (Skriv ut provsida).

# **Förvaring av skrivaren och bläckpatronen**

Det här avsnittet innehåller information om förvaring av skrivaren och bläckpatronen.

- Förvara skrivaren
- Förvara bläckpatronen

#### **Förvara skrivaren**

Skrivaren far inte illa av att ställas undan en längre eller kortare tid.

Förvara skrivaren inomhus. Utsätt den inte för direkt solljus eller stora temperatursvängningar.

# **Förvara bläckpatronen**

Låt alltid den bläckpatron som används sitta kvar i skrivaren när du ställer undan den. Bläckpatronen skyddas av en kåpa när skrivaren är avstängd.

**Viktigt** Vänta tills skrivarens avstängningscykel är klar innan du kopplar från strömkabeln. Bläckpatronen förvaras då på rätt sätt i skrivaren.

Så här förvarar du bläckpatroner från HP och säkerställer en jämn utskriftskvalitet:

- Förvara oanvända bläckpatroner i den oöppnade originalförpackningen tills de ska användas. Förvara bläckpatroner i rumstemperatur (15–35 °C eller 59–95 °F).
- Ta inte bort skyddstejpen som täcker bläckmunstyckena förrän du ska installera bläckpatronen i skrivaren. Sätt inte tillbaka skyddstejpen när den en gång har avlägsnats från bläckpatronen. Om du sätter tillbaka skyddstejpen kan bläckpatronen skadas.

# <span id="page-64-0"></span>**Ta bort bläck från hud eller kläder**

Så här tar du bort bläck från hud eller kläder:

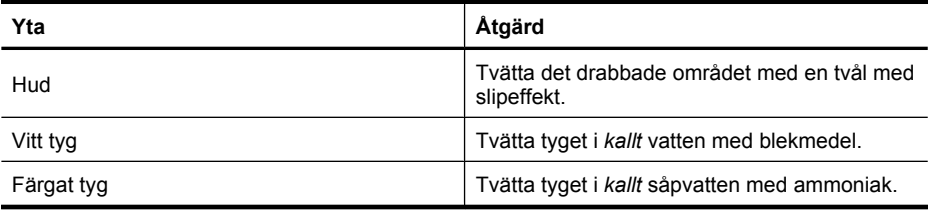

**Viktigt** Använd alltid kallt vatten om du vill ta bort bläck från tyg. Varmt vatten kan fixera bläcket i tyget.

# **8 Felsökning**

Innan du kontaktar HP:s support bör du läsa detta avsnitt för att få felsökningstips, eller gå till online-supporttjänsterna på [www.hp.com/support.](http://h20180.www2.hp.com/apps/Nav?h_lang=en&h_cc=us&h_product=3851667&h_page=hpcom&h_pagetype=s-001&lang=en&cc=us&h_client=s-h-e002-1)

**Tips** HP rekommenderar att du använder en USB-kabel som är 3 meter eller kortare. Om du använder en längre USB-kabel kan det leda till att fel uppstår.

I den här sektionen ingår följande avsnitt:

- **Programinstallationsproblem**
- [Utskrifts- och hårdvaruproblem](#page-69-0)
- [Problem med Bluetooth-utskrift](#page-76-0)

# **Programinstallationsproblem**

I den här sektionen ingår följande avsnitt:

- Installationen misslyckades
- [Guiden Hittade ny maskinvara visas när jag ansluter skrivaren till en dator med](#page-66-0) [Windows.](#page-66-0)
- [Skrivaren visas inte i Skrivare och fax \(endast Windows\)](#page-67-0)
- [Installationen startade inte automatiskt](#page-67-0)
- [Programinstallationen startar varje gång jag ansluter skrivaren till datorn trots att jag](#page-68-0) [redan har installerat programvaran.](#page-68-0)
- [Jag vill ansluta skrivaren till datorn enbart för att överföra foton, men](#page-69-0) [installationsprogrammet för programvaran fortsätter att visas](#page-69-0)

# **Installationen misslyckades**

Försök lösa problemet med hjälp av följande lösningar. Om den första lösningen inte åtgärdar problemet ska du fortsätta att prova de återstående lösningarna tills problemet är löst.

- Lösning 1: Stäng av antivirusprogrammet.
- [Lösning 2: Godta licensavtalet under installationen.](#page-66-0)
- [Lösning 3: Prova med att göra om installationen.](#page-66-0)

# **Lösning 1: Stäng av antivirusprogrammet.**

# **Åtgärd:**

**1.** Avinstallera skrivarprogramvaran:

# **Windows-användare**

- **a**. I Windows **Start**-meny väljer du **Program** > **HP** > **HP Photosmart A640 series** > **Avinstallera**.
- **b**. Följ anvisningarna på skärmen.

#### <span id="page-66-0"></span>**Mac-användare**

- **a**. Dubbelklicka på mappen **Program**:**Hewlett-Packard**.
- **b**. Dubbelklicka på **HP Avinstallerare** och följ anvisningarna på skärmen.
- **2.** Inaktivera eller gör uppehåll i eventuella antivirusprogram som är aktiva.
- **3.** Avsluta alla program.
- **4.** Stäng av skrivaren, vänta 10 sekunder och starta sedan skrivaren igen.
- **5.** Installera om skrivarprogramvaran enligt de installationsanvisningar som följde med skrivaren.

**Orsak:** Det kan finnas en konflikt med ditt antivirusprogram, eller ett annat program som körs i bakgrunden på datorn, som förhindrade att programvaran installerades.

Om detta inte löser problemet kan du försöka med nästa lösning.

#### **Lösning 2: Godta licensavtalet under installationen.**

**Åtgärd:** Koppla ur och återanslut USB-kabeln och godta sedan licensavtalet under installationen.

**Orsak:** Du kanske inte godtog licensavtalet under installationen.

Om detta inte löser problemet kan du försöka med nästa lösning.

# **Lösning 3: Prova med att göra om installationen.**

**Åtgärd:** Koppla ur och återanslut USB-kabeln och gör sedan om installationen.

**Orsak:** Du kan ha stängt installationsfönstret eller avbrutit installationen av misstag.

# **Guiden Hittade ny maskinvara visas när jag ansluter skrivaren till en dator med Windows.**

#### **Prova med följande lösning.**

**Åtgärd:** Försäkra dig om att alternativet för programinstallationsläge är aktiverat i skrivarmenyn.

#### **Så här aktiverar du programinstallationsläget**

- **1.** Avbryt guiden för ny maskinvara och koppla bort skrivaren från datorn.
- **2.** Tryck på ikonen **Inställning** om du vill visa inställningsmenyn. Mer information finns i avsnittet ["Inställningsmeny" på sidan 15](#page-17-0).
- **3.** Tryck på **Inställningar**.
- **4.** Tryck på **Programinstallationsläge**.
- **5.** Kontollera att **On** (På) är markerat.
- **6.** Stäng av skrivaren, vänta 10 sekunder och starta sedan skrivaren igen.

**Orsak:** Programinstallationsläget har inte aktiverats på enheten.

# <span id="page-67-0"></span>**Skrivaren visas inte i Skrivare och fax (endast Windows)**

Försök lösa problemet med hjälp av följande lösningar. Om den första lösningen inte åtgärdar problemet ska du fortsätta att prova de återstående lösningarna tills problemet är löst.

- Lösning 1: Prova med att göra om installationen.
- Lösning 2: Inaktivera programinstallationsläget

#### **Lösning 1: Prova med att göra om installationen.**

**Åtgärd:** Försäkra dig om att programvaran har installerats genom att kontrollera att det finns en mapp för **HP Photosmart A640 series** i HP-mappen i Windows Startmeny. Om mappen inte visas i Start-menyn ska du göra om installationen.

**Orsak:** Installationen genomfördes inte som den skulle av okänd orsak.

Om detta inte löser problemet kan du försöka med nästa lösning.

#### **Lösning 2: Inaktivera programinstallationsläget**

**Åtgärd:** Inaktivera programinstallationsläget och kontrollera **Skrivare och fax** igen.

#### **Så här inaktiverar du programinstallationsläget**

- **1.** Tryck på ikonen **Inställning** om du vill visa inställningsmenyn. Mer information finns i avsnittet ["Inställningsmeny" på sidan 15](#page-17-0).
- **2.** Tryck på **Inställningar**.
- **3.** Tryck på **Programinstallationsläge**.
- **4.** Kontrollera att **Av** är markerat.
- **5.** Stäng av skrivaren, vänta 10 sekunder och starta sedan skrivaren igen.
- **6.** Kontrollera om skrivaren visas i **Skrivare och fax**.

**Orsak:** Installationen har kanske inte blivit fullständigt genomförd.

#### **Installationen startade inte automatiskt**

Försök lösa problemet med hjälp av följande lösningar. Om den första lösningen inte åtgärdar problemet ska du fortsätta att prova de återstående lösningarna tills problemet är löst.

- Lösning 1: Starta installationen manuellt.
- [Lösning 2: Försäkra dig om att programinstallationsläget är aktiverat.](#page-68-0)
- [Lösning 3: Stäng av skrivaren och slå på den igen.](#page-68-0)
- [Lösning 4: Se till att en enhetsbokstav är tillgänglig.](#page-68-0)

#### **Lösning 1: Starta installationen manuellt.**

**Åtgärd:** Starta installationen manuellt. Följ anvisningarna på skrivarskärmen.

**Orsak: Autokör** är inte aktiverat.

Om detta inte löser problemet kan du försöka med nästa lösning.

# <span id="page-68-0"></span>**Lösning 2: Försäkra dig om att programinstallationsläget är aktiverat.**

**Åtgärd:** Försäkra dig om att alternativet för programinstallationsläge är aktiverat i skrivarmenyn.

#### **Så här aktiverar du programinstallationsläget**

- **1.** Tryck på ikonen **Inställning** om du vill visa inställningsmenyn. Mer information finns i avsnittet ["Inställningsmeny" på sidan 15](#page-17-0).
- **2.** Tryck på **Inställningar**.
- **3.** Tryck på **Programinstallationsläge**.
- **4.** Kontollera att **On** (På) är markerat.
- **5.** Stäng av skrivaren, vänta 10 sekunder och starta sedan skrivaren igen.

**Orsak:** Programinstallationsläget kan vara inaktiverat.

Om detta inte löser problemet kan du försöka med nästa lösning.

#### **Lösning 3: Stäng av skrivaren och slå på den igen.**

#### **Åtgärd:**

▲ Stäng av skrivaren, vänta 10 sekunder och starta sedan skrivaren igen.

**Orsak:** Du avbröt installationen av misstag, eller installerade skrivarprogramvaran men avinstallerade den igen.

Om detta inte löser problemet kan du försöka med nästa lösning.

#### **Lösning 4: Se till att en enhetsbokstav är tillgänglig.**

**Åtgärd:** I en nätverksmiljö på ett stort företag finns det kanske många enhetsbokstäver konfigurerade på datorn. Se till att det finns en tillgänglig enhetsbokstav som kommer före den första nätverksenhetsbokstaven i alfabetet, annars kan installationen inte sätta igång.

**Orsak:** Det finns ingen tillgänglig enhetsbokstav som kommer före datorns första nätverksenhetsbokstav i alfabetet.

**Programinstallationen startar varje gång jag ansluter skrivaren till datorn trots att jag redan har installerat programvaran.**

**Åtgärd:** Stäng av **Programinstallationsläge** i menyn **Inställningar** i menyn **Inställning**.

#### <span id="page-69-0"></span>**Jag vill ansluta skrivaren till datorn enbart för att överföra foton, men installationsprogrammet för programvaran fortsätter att visas**

**Åtgärd:** Om du vill föra över foton från skrivaren till datorn utan att installera programvaran ska du inaktivera **Programinstallationsläge** på skrivaren och därefter ansluta skrivaren till datorn med en USB-kabel.

# **Så här inaktiverar du programinstallationsläget**

- **1.** Tryck på ikonen **Inställning** om du vill visa inställningsmenyn. Mer information finns i avsnittet ["Inställningsmeny" på sidan 15](#page-17-0).
- **2.** Tryck på **Inställningar**.
- **3.** Tryck på **Programinstallationsläge**.
- **4.** Kontrollera att **Av** är markerat.
- **5.** Stäng av skrivaren, vänta 10 sekunder och starta sedan skrivaren igen.
- **6.** Kontrollera om skrivaren visas i **Skrivare och fax**.

# **Utskrifts- och hårdvaruproblem**

I den här sektionen ingår följande avsnitt:

- Skrivaren är ansluten, men går inte att starta.
- [Utskriften kom inte ut](#page-71-0)
- [Kommunikationen mellan datorn och skrivaren är bruten](#page-71-0)
- [Skrivaren skriver inte ut när den är ansluten till datorn med en USB-kabel via en annan](#page-72-0) [USB-enhet](#page-72-0)
- [Meddelandet Okänd enhet visas \(endast Windows\)](#page-73-0)
- [Dokumentet eller fotot skrevs inte ut med de valda standardinställningarna för utskrift](#page-73-0)
- [Skrivaren skriver inte ut ramlösa foton](#page-74-0)
- [Det gick inte att spara foton från datorn på ett minneskort](#page-75-0)
- [Det kom ut en tom sida ur skrivaren](#page-75-0)
- [Delar av det utskrivna dokumentet saknas eller skrivs ut på fel ställe](#page-75-0)
- [Utskriftskvaliteten är dålig](#page-75-0)

# **Skrivaren är ansluten, men går inte att starta.**

Försök lösa problemet med hjälp av följande lösningar. Om den första lösningen inte åtgärdar problemet ska du fortsätta att prova de återstående lösningarna tills problemet är löst.

- [Lösning 1: Kontrollera strömsladden.](#page-70-0)
- [Lösning 2: Tryck på knappen På en gång \(inte för snabbt\).](#page-70-0)
- [Lösning 3: Koppla ur enheten och kontakta online-support.](#page-70-0)

# <span id="page-70-0"></span>**Lösning 1: Kontrollera strömsladden.**

# **Åtgärd:**

- Om skrivarens strömkabel sitter i en grendosa med strömbrytare kanske den är avstängd. Slå på grendosan och slå sedan på skrivaren.
- Skrivaren kan vara ansluten till en strömkälla med fel specifikationer. Om du är på resa utomlands bör du kontrollera att elnätet överensstämmer med skrivarens och strömkabelns specifikationer.
- Kontrollera att nätadaptern fungerar som den ska. Så här kontrollerar du nätadaptern:
	- Kontrollera att nätadaptern är ansluten till skrivaren och en kompatibel strömkälla.
	- Tryck på och håll ned knappen **On** (På) skrivaren. Om **On** (På)-knappen tänds, fungerar strömkabeln som den ska. Om den inte tänds, gå till [www.hp.com/support](http://www.hp.com/support) eller kontakta HP:s support.
- Om du har anslutit enheten till ett uttag med strömbrytare ska du kontrollera att uttaget är påslaget. Om uttaget är påslaget men ändå inte fungerar kan det vara fel på uttaget.

**Orsak:** Skrivaren kanske inte är ansluten till en strömkälla.

Om detta inte löser problemet kan du försöka med nästa lösning.

# **Lösning 2: Tryck på knappen På en gång (inte för snabbt).**

**Åtgärd:** Enheten reagerar inte om du trycker för snabbt på knappen **På**. Tryck en gång på knappen **På**. Det kan ta några minuter för enheten att starta. Om du trycker på **På** på nytt under tiden kanske enheten stängs av.

**Orsak:** Du tryckte på knappen **På** för snabbt.

Om detta inte löser problemet kan du försöka med nästa lösning.

#### **Lösning 3: Koppla ur enheten och kontakta online-support.**

**Åtgärd:** Koppla ur enheten, vänta i 10 sekunder och anslut den igen. Kontrollera om enheten slås på. Om detta inte fungerar bör du kontakta HPs support.

Vilken typ av support som erbjuds varierar beroende på produkt, land/region och språk.

Gå till: [www.hp.com/support](http://h20180.www2.hp.com/apps/Nav?h_lang=en&h_cc=us&h_product=3851667&h_page=hpcom&h_pagetype=s-001&lang=en&cc=us&h_client=s-h-e002-1). Om du blir uppmanad väljer du land/region och klickar sedan på **Kontakta HP** så får du information om hur du ringer till teknisk support.

**Orsak:** Enheten kan ha ett mekaniskt fel.

#### <span id="page-71-0"></span>**Utskriften kom inte ut**

#### **Prova med följande lösning.**

**Åtgärd:** Så här kan du göra om du får problem med papperstrassel:

- Om papperet sticker ut på skrivarens framsida drar du försiktigt ut det mot dig.
- Om papperet inte sticker ut på framsidan kan du försöka ta bort det från skrivarens baksida:
	- Ta bort allt papper från inmatningsfacket.
	- Dra försiktigt ut papperet som fastnat från skrivarens baksida.
- Om du inte får tag i kanten på papperet som fastnat och inte kan dra ut det gör du så här:
	- Stäng av skrivaren.
	- Slå på skrivaren. Skrivaren känner av om det finns papper längs pappersbanan och matar automatiskt ut det.
- Tryck på **OK** för att fortsätta.

**Orsak:** Papperet fastnade under utskriften.

**Åtgärd:** Se föregående avsnitt.

**Orsak:** Kommunikationen mellan datorn och skrivaren är bruten.

#### **Kommunikationen mellan datorn och skrivaren är bruten**

Försök lösa problemet med hjälp av följande lösningar. Om den första lösningen inte åtgärdar problemet ska du fortsätta att prova de återstående lösningarna tills problemet är löst.

- Lösning 1: Kontrollera att USB-kabeln är ordentligt ansluten.
- Lösning 2: Kontrollera att skrivaren är påslagen.
- [Lösning 3: Kontrollera att skrivarens strömkabel är ordentligt ansluten.](#page-72-0)
- [Lösning 4: Vänta tills USB-hubben inte är upptagen och gör ett nytt försök att skriva](#page-72-0) [ut.](#page-72-0)

#### **Lösning 1: Kontrollera att USB-kabeln är ordentligt ansluten.**

**Åtgärd:** Kontrollera att USB-kabeln är ordentligt ansluten både till datorn och till USB-porten på baksidan av skrivaren.

**Orsak:** Datorn kanske inte är ansluten till skrivaren.

Om detta inte löser problemet kan du försöka med nästa lösning.

#### **Lösning 2: Kontrollera att skrivaren är påslagen.**

**Åtgärd:** Kontrollera att strömsladden är ordentligt ansluten och att skrivaren är på.

**Orsak:** Skrivaren kan vara avstängd.
Om detta inte löser problemet kan du försöka med nästa lösning.

#### **Lösning 3: Kontrollera att skrivarens strömkabel är ordentligt ansluten.**

**Åtgärd:** Kontrollera att strömsladden är ordentligt ansluten och att skrivaren är på.

**Orsak:** Skrivaren kanske inte är ansluten till en strömkälla.

Om detta inte löser problemet kan du försöka med nästa lösning.

#### **Lösning 4: Vänta tills USB-hubben inte är upptagen och gör ett nytt försök att skriva ut.**

**Åtgärd:** Vänta tills datorn slutat kommunicera den andra enheten eller anslut skrivaren direkt till datorn.

Om en **Photosmart**-dialogruta visas ska du klicka på **Försök igen** för att försöka återupprätta en anslutning.

**Orsak:** Du kanske använder en USB-hubb eller dockningsstation där flera enheter är anslutna. Om datorn kommunicerar med en annan enhet kan anslutningen till skrivaren tillfälligt brytas.

### **Skrivaren skriver inte ut när den är ansluten till datorn med en USB-kabel via en annan USB-enhet**

#### **Prova med följande lösning.**

#### **Åtgärd:**

- **1.** Stäng av datorn.
- **2.** Anslut skrivaren direkt till en USB-port på datorn.
- **3.** Kontrollera att kabeln är ordentligt ansluten till datorn och till USB-porten på baksidan av skrivaren.
- **4.** Koppla ur alla USB-enheter (inklusive hubben) ur datorn.
- **5.** Starta datorn.
- **6.** Försök skriva ut igen. Om problemet kvarstår ska du upprepa proceduren med en annan USB-port på datorn.

**Orsak:** Tvåvägskommunikationen mellan skrivaren och datorn avbröts av en annan enhet som är ansluten till hubben.

### **Meddelandet Okänd enhet visas (endast Windows)**

**Prova med följande lösning.**

#### **Åtgärd:**

- **1.** Koppla bort USB-kabeln från skrivaren.
- **2.** Koppla bort strömkabeln från skrivaren.
- **3.** Vänta ca 10 sekunder.
- **4.** Anslut strömkabeln till skrivaren.
- **5.** Anslut USB-kabeln till USB-porten på baksidan av skrivaren.
- **6.** Om problemet kvarstår ska du koppla ur strömkabeln och USB-kabeln och avinstallera skrivarprogramvaran:
	- **a**. I Windows **Start**-meny väljer du **Alla program** > **HP** > **HP Photosmart A640 series** > **Avinstallera**.
	- **b**. Följ anvisningarna på skärmen.
- **7.** Stäng av skrivaren, vänta 10 sekunder och starta sedan skrivaren igen.
- **8.** Starta om datorn.
- **9.** Installera om skrivarprogrammet genom att ansluta skrivaren till datorn igen med en USB-kabel. Följ anvisningarna på skärmen.

**Orsak:** Statisk elektricitet kan ha bildats i kabeln mellan datorn och skrivaren.

Programmet kunde inte identifiera skrivaren, kanske därför att det är fel på USBanslutningen till skrivaren.

#### **Dokumentet eller fotot skrevs inte ut med de valda standardinställningarna för utskrift**

**Prova med följande lösning.**

#### **Åtgärd:**

#### **Så här väljer du skrivarinställningar**

- **1.** Öppna den fil du vill skriva ut.
- **2.** Följ anvisningarna för det operativsystem du använder.

#### **Windows-användare**

- **a**. Välj **Arkiv** och sedan **Skriv ut**.
- **b**. Se till att **HP Photosmart A640 series** är den valda skrivaren.
- **c**. Klicka på **Egenskaper** eller **Inställningar**.
	- **Anmärkning** Sökvägen till dialogrutan Egenskaper för skrivare kan variera beroende på vilket program du använder.

#### **Mac-användare**

- **a**. Välj **Arkiv** och sedan **Skriv ut**.
- **b**. Se till att **HP Photosmart A640 series** är den valda skrivaren.
- **3.** Gör övriga utskriftsinställningar och klicka sedan på **OK** (Windows) eller **Skriv ut** (Mac OS).

**Orsak:** Skrivarens standardinställningar kan vara annorlunda än inställningarna i tillämpningsprogrammet. Tillämpningsprogrammets utskriftsinställningar gäller före inställningar som gjorts på skrivaren.

## **Skrivaren skriver inte ut ramlösa foton**

#### **Prova med följande lösning.**

#### **Åtgärd:**

#### **Så här aktiverar du utfallande utskrift när du skriver ut från kontrollpanelen**

- **1.** Tryck på ikonen **Setup** (Inställning) om du vill visa inställningsmenyn. Mer information finns i avsnittet ["Inställningsmeny" på sidan 15.](#page-17-0)
- **2.** Tryck på **Preferences** (Inställningar).
- **3.** Tryck på **Borderless** (Utfallande).
- **4.** Aktivera utfallande utskrift genom att trycka på **On** (På).

#### **Så här aktiverar du utfallande utskrift när du skriver ut från en dator**

- **1.** Kontrollera att skrivaren är på.
- **2.** Lägg i rätt typ av papper för den aktuella utskriften. Mer information finns i avsnittet ["Fylla på papper" på sidan 19](#page-21-0).
- **3.** Öppna den fil du vill skriva ut.
- **4.** Följ anvisningarna för det operativsystem du använder.

#### **Windows-användare**

- **a**. Välj **Arkiv** och sedan **Skriv ut**.
- **b**. Se till att **HP Photosmart A640 series** är den valda skrivaren.
- **c**. Klicka på **Egenskaper** eller **Inställningar**.
	- **Anmärkning** Sökvägen till dialogrutan Egenskaper för skrivare kan variera beroende på vilket program du använder.

#### **Mac-användare**

- **a**. Välj **Arkiv** och sedan **Skriv ut**.
- **b**. Se till att **HP Photosmart A640 series** är den valda skrivaren.
- **c**. Välj panelen **Skrivarfunktioner**.
- **5.** Klicka i rutan **Utfallande** för att markera den.

**Orsak:** Funktionen för utfallande utskrift kan vara avstängd.

### **Det gick inte att spara foton från datorn på ett minneskort**

#### **Prova med följande lösning.**

**Åtgärd:** Om minneskortet har en låsspärr, kontrollera att den är upplåst.

**Orsak:** Minneskortet kan vara låst.

#### **Det kom ut en tom sida ur skrivaren**

#### **Prova med följande lösning.**

**Åtgärd:** Skriv ut en testsida. Mer information finns i ["Skriva ut en testsida"](#page-63-0) [på sidan 61](#page-63-0). Byt ut bläckpatronen om det behövs. Mer information finns i ["Sätta i eller](#page-60-0) [byta ut bläckpatronen" på sidan 58.](#page-60-0)

**Orsak:** Bläcket kanske har tagit slut i bläckpatronen.

#### **Delar av det utskrivna dokumentet saknas eller skrivs ut på fel ställe**

#### **Prova med följande lösning.**

**Åtgärd:** Kontrollera att du har valt rätt pappersstorlek. Mer information finns i "Ändra [pappersstorlek" på sidan 51](#page-53-0).

**Orsak:** Du kanske har valt fel pappersstorlek.

#### **Utskriftskvaliteten är dålig**

Försök lösa problemet med hjälp av följande lösningar. Om den första lösningen inte åtgärdar problemet ska du fortsätta att prova de återstående lösningarna tills problemet är löst.

- Lösning 1: Minska bildens storlek.
- [Lösning 2: Använd rätt sorts papper.](#page-76-0)
- [Lösning 3: Skriv ut på rätt sida av papperet.](#page-76-0)
- [Lösning 4: Rengör bläckpatronen.](#page-76-0)
- [Lösning 5: Byt ut bläckpatronen om det behövs.](#page-76-0)

#### **Lösning 1: Minska bildens storlek.**

**Åtgärd:** Minska bildens storlek och försök skriva ut igen. För att du ska få bättre resultat i framtiden bör du ställa in digitalkameran på en högre fotoupplösning.

**Orsak:** Du kan ha valt en inställning med låg upplösning på din digitalkamera.

Om detta inte löser problemet kan du försöka med nästa lösning.

#### <span id="page-76-0"></span>**Lösning 2: Använd rätt sorts papper.**

**Åtgärd:** Kontrollera att du använder en papperstyp som är avsedd för skrivaren. Använd HP:s fotopapper för bästa resultat.

Välj ett papper som är särskilt avsett för utskriftstypen i stället för vanligt papper. Använd HP Advanced-fotopapper för bästa resultat när du skriver ut foton.

**Orsak:** Du kanske inte använder den bästa papperstypen för din utskrift.

Om detta inte löser problemet kan du försöka med nästa lösning.

#### **Lösning 3: Skriv ut på rätt sida av papperet.**

**Åtgärd:** Kontrollera att papperet är ilagt med utskriftssidan upp.

**Orsak:** Du kanske skriver ut på fel sida av papperet.

Om detta inte löser problemet kan du försöka med nästa lösning.

#### **Lösning 4: Rengör bläckpatronen.**

**Åtgärd:** Rengör bläckpatronen. Mer information finns i avsnittet ["Rengöra](#page-59-0) [bläckpatronen automatiskt" på sidan 57](#page-59-0).

**Orsak:** Du kanske behöver rengöra bläckpatronen.

Om detta inte löser problemet kan du försöka med nästa lösning.

#### **Lösning 5: Byt ut bläckpatronen om det behövs.**

**Åtgärd:** Skriv ut en testsida. Mer information finns i ["Skriva ut en testsida"](#page-63-0) [på sidan 61](#page-63-0). Byt ut bläckpatronen om det behövs. Mer information finns i ["Sätta i eller](#page-60-0) [byta ut bläckpatronen" på sidan 58](#page-60-0).

**Anmärkning** I varningar om låg bläcknivå och bläcknivåindikatorer anges uppskattningar som är avsedda för planeringsändamål. När du får ett varningsmeddelande om att bläcket håller på att ta slut kan du ha en ersättningspatron i beredskap så att du undviker förseningar. Du behöver inte byta ut bläckpatroner förrän utskriftskvaliteten blir oacceptabel.

**Orsak:** Bläcknivån kan vara låg i bläckpatronen.

## **Problem med Bluetooth-utskrift**

Innan du kontaktar HPs support bör du läsa igenom det här felsökningsavsnittet eller besöka vår supporttjänst på [www.hp.com/support.](http://www.hp.com/support)

- [Bluetooth-enheten hittar inte skrivaren.](#page-77-0)
- [Ingenting skrevs ut.](#page-78-0)
- [Utskriftskvaliteten är dålig.](#page-78-0)
- [Fotona skrivs ut med ramar.](#page-78-0)

• [Datorn kan inte ställa in enhetsnamnet med trådlös Bluetooth-anslutning.](#page-78-0)

#### <span id="page-77-0"></span>**Bluetooth-enheten hittar inte skrivaren.**

Försök lösa problemet med hjälp av följande lösningar. Om den första lösningen inte åtgärdar problemet ska du fortsätta att prova de återstående lösningarna tills problemet är löst.

- Lösning 1: Vänta tills Bluetooth-skrivaren är redo att ta emot data.
- Lösning 2: Kontrollera inställningen av synlighet för Bluetooth.
- Lösning 3: Kontrollera nivån av Bluetooth-säkerhet.
- [Lösning 4: Kontrollera att du använder rätt Bluetooth-kodnyckel.](#page-78-0)
- [Lösning 5: Flytta Bluetooth-enheten närmare skrivaren.](#page-78-0)

#### **Lösning 1: Vänta tills Bluetooth-skrivaren är redo att ta emot data.**

**Åtgärd:** Kontrollera att Bluetooth-radion är påslagen. Mer information finns i ["Skriva](#page-25-0) [ut från en Bluetooth-enhet" på sidan 23.](#page-25-0)

**Orsak:** Bluetooth-radion kanske inte var påslagen eller så kanske inte skrivaren är redo att ta emot data.

Om detta inte löser problemet kan du försöka med nästa lösning.

#### **Lösning 2: Kontrollera inställningen av synlighet för Bluetooth.**

#### **Åtgärd:**

- **1.** Tryck på ikonen **Inställning** om du vill visa inställningsmenyn. Mer information finns i avsnittet ["Inställningsmeny" på sidan 15](#page-17-0).
- **2.** Välj **Bluetooth** och tryck på **Visibility** (Synlighet).
- **3.** Tryck på **Visible to all** (Visas för alla).

**Orsak:** Inställningen av **Visibility** (Synlighet) för Bluetooth kan vara **Not visible** (Ej synlig).

Om detta inte löser problemet kan du försöka med nästa lösning.

#### **Lösning 3: Kontrollera nivån av Bluetooth-säkerhet.**

#### **Åtgärd:**

- **1.** Tryck på ikonen **Inställning** om du vill visa inställningsmenyn. Mer information finns i avsnittet ["Inställningsmeny" på sidan 15](#page-17-0).
- **2.** Tryck på **Bluetooth**.
- **3.** Tryck på **Säkerhetsnivå**.
- **4.** Tryck på **Låg**.

**Orsak:** Inställningen **Security level** (Säkerhetsnivå) för Bluetooth kan vara inställd på **High** (Hög).

<span id="page-78-0"></span>Om detta inte löser problemet kan du försöka med nästa lösning.

#### **Lösning 4: Kontrollera att du använder rätt Bluetooth-kodnyckel.**

**Åtgärd:** Kontrollera att rätt kodnyckel för skrivaren har angetts i Bluetooth-enheten.

**Orsak:** Bluetooth-enheten kanske använder fel kodnyckel (PIN) för skrivaren.

Om detta inte löser problemet kan du försöka med nästa lösning.

#### **Lösning 5: Flytta Bluetooth-enheten närmare skrivaren.**

**Åtgärd:** Flytta Bluetooth-enheten närmare skrivaren. Avståndet mellan Bluetoothenheten och skrivaren bör inte vara längre än 10 meter.

**Orsak:** Du kanske står för långt från skrivaren.

#### **Ingenting skrevs ut.**

**Åtgärd:** En lista över filformat som stöds av skrivaren finns i ["Specifikationer"](#page-85-0) [på sidan 83.](#page-85-0)

**Orsak:** Skrivaren kanske inte känner igen filtypen som Bluetooth-enheten skickade.

#### **Utskriftskvaliteten är dålig.**

**Åtgärd:** Du får bättre resultat om du ställer in en högre upplösning i digitalkameran. Foton tagna med en kamera med VGA-upplösning, till exempel kameran i en mobiltelefon, kanske inte har tillräckligt hög upplösning för att utskriftskvaliteten ska bli bra.

**Orsak:** Det utskrivna fotot kanske är lågupplöst.

#### **Fotona skrivs ut med ramar.**

**Åtgärd:** Kontakta tillverkaren av enheten med trådlös Bluetooth-teknik, eller gå till tillverkarens supportwebbplats för att hämta de senaste uppdateringarna av utskriftsprogrammet.

**Orsak:** Bluetooth-enhetens utskriftsprogram kanske saknar stöd för kantlös (utfallande) utskrift.

#### **Datorn kan inte ställa in enhetsnamnet med trådlös Bluetooth-anslutning.**

**Åtgärd:** Ställ in skrivarens Bluetooth-namn med hjälp av skrivarens inställningsmeny.

Ställ in Bluetooth-enhetens namn med hjälp av följande anvisningar.

- **1.** Tryck på ikonen **Inställning** om du vill visa inställningsmenyn. Mer information finns i avsnittet ["Inställningsmeny" på sidan 15](#page-17-0).
- **2.** Välj **Bluetooth** och tryck sedan på **Enhetsnamn**.
- **3.** Välj ett Bluetooth-enhetsnamn från den lista över alternativa enhetsnamn som visas i menyn.
- **Orsak:** Bluetooth-enhetens namn har inte ställts in via skrivarmenyn.

Kapitel 8

# **9 Handla utskriftstillbehör**

En lista över produktnummer för bläckpatroner finns i den tryckta dokumentationen som medföljde HP Photosmart. Du kan beställa bläckpatroner online från HPs webbplats. Du kan också ta reda på beställningsnummer för bläckpatroner genom att kontakta en lokal HP-återförsäljare. Där kan du också köpa HP-bläckpatroner.

Om du vill beställa HP-papper och andra tillbehör, gå till [www.hp.com/buy/supplies](http://www.hp.com/buy/supplies) . Om du blir uppmanad väljer du land/region, följer anvisningarna och väljer din produkt och klickar sedan på en av köplänkarna på sidan.

**Anmärkning** Vissa delar av HP:s webbplats är för närvarande endast tillgängliga på engelska.

**Anmärkning** Beställning av bläckpatroner online kan inte göras i alla länder/ regioner. Om det inte är möjligt i ditt land/din region, kontaktar du en lokal HPåterförsäljare för att få information om köp av bläckpatroner.

#### **Så här beställer du bläckpatroner från en ansluten dator**

- **1.** Öppna en fil i valfritt program som har en utskriftsfunktion.
- **2.** Följ anvisningarna för det operativsystem du använder.

#### **Windows-användare**

- **a**. Välj **Arkiv** och sedan **Skriv ut**.
- **b**. Se till att **HP Photosmart A640 series** är den valda skrivaren.
- **c**. Klicka på **Egenskaper** eller **Inställningar**.
	- **Anmärkning** Sökvägen till dialogrutan Egenskaper för skrivare kan variera beroende på vilket program du använder.

#### **Mac-användare**

- **a**. Välj **Arkiv** och sedan **Skriv ut**.
- **b**. Se till att **HP Photosmart A640 series** är den valda skrivaren.
- **3.** Klicka på **Beställ tillbehör online** (Windows) eller **Tillbehör** (Mac OS).

# **10 HP:s garanti och support**

I den här sektionen ingår följande avsnitt:

- Gå först till HP:s supportwebbplats
- HP:s support per telefon
- [Ytterligare garantialternativ](#page-84-0)

Om du vill se hela garantitexten kan du gå till den grundläggande handboken som medföljde i kartongen med enheten.

## **Gå först till HP:s supportwebbplats**

Läs dokumentationen som medföljde skrivaren. Om du inte hittar den information du behöver, går du till HP:s supportwebbplats.

#### **Så här söker du efter onlinesupport**

- **1.** Besök HP:s webbplats för online-support på [www.hp.com/support](http://h20180.www2.hp.com/apps/Nav?h_lang=en&h_cc=us&h_product=3851667&h_page=hpcom&h_pagetype=s-001&lang=en&cc=us&h_client=s-h-e002-1). HP:s onlinesupport är tillgänglig för alla HP-kunder. Det är den snabbaste källan till aktuell enhetsinformation och experthjälp och innehåller följande:
	- Snabb kontakt med behöriga supporttekniker online
	- Uppdateringar av programvara och drivrutiner för HP Photosmart
	- Värdefull information om HP Photosmart och felsökning för vanliga problem
	- Förebyggande enhetsuppdateringar, supportmeddelanden och HP newsgram som är tillgängliga när du registrerat HP Photosmart
- **2.** Endast Europa: Kontakta din lokala återförsäljare. Om HP Photosmart har ett hårdvarufel, blir du ombedd att ta tillbaka den till inköpsstället. (Service tillhandahålls kostnadsfritt under skrivarens garantiperiod. Vid reparationsbehov efter garantiperiodens utgång får du uppgift om vad reparationen kommer att kosta.)
- **3.** Om du inte hittar den information du behöver online, ringer du till HP:s support. Vilken typ av support som erbjuds varierar beroende på produkt, land/region, språk och telefonsupportperiod.

## **HP:s support per telefon**

En lista med supporttelefonnummer finns i telefonlistan i den tryckta dokumentationen. Det här avsnittet innehåller information om följande:

- Giltighetstid för telefonsupport
- [Råd inför telefonsamtalet](#page-84-0)
- [Efter giltighetstiden för telefonsupport](#page-84-0)

#### **Giltighetstid för telefonsupport**

Ett års telefonsupport är tillgänglig i Nordamerika, Stillahavsområdet och Latinamerika (inklusive Mexiko). Information om hur länge telefonsupporten gäller i Europa, Mellanöstern och Afrika finns på [www.hp.com/support](http://h20180.www2.hp.com/apps/Nav?h_lang=en&h_cc=us&h_product=3851667&h_page=hpcom&h_pagetype=s-001&lang=en&cc=us&h_client=s-h-e002-1). Normal samtalstaxa gäller.

### <span id="page-84-0"></span>**Råd inför telefonsamtalet**

Se till att vara i närheten av datorn och HP Photosmart när du ringer till HP:s support. Var beredd att uppge följande information:

- Enhetens modellnummer (som finns på enhetens framsida)
- Enhetens serienummer (står på enhetens baksida eller undersida)
- Meddelanden som visas när situationen uppstår
- Svar på följande frågor:
	- Har detta inträffat förut?
	- Kan felet återskapas?
	- Har du installerat ny maskin- eller programvara i datorn ungefär vid den tidpunkt då denna situation uppstod?
	- Inträffade något annat innan situationen uppstod (såsom åska, eller att enheten flyttades)?

## **Efter giltighetstiden för telefonsupport**

När telefonsupportperioden upphört, kan du fortfarande få hjälp från HP mot en extra avgift. Hjälp kan även vara tillgänglig på HP:s webbplats för online-support: [www.hp.com/](http://h20180.www2.hp.com/apps/Nav?h_lang=en&h_cc=us&h_product=3851667&h_page=hpcom&h_pagetype=s-001&lang=en&cc=us&h_client=s-h-e002-1) [support](http://h20180.www2.hp.com/apps/Nav?h_lang=en&h_cc=us&h_product=3851667&h_page=hpcom&h_pagetype=s-001&lang=en&cc=us&h_client=s-h-e002-1). Kontakta en HP-återförsäljare eller ring supportnumret för ditt land/din region om du vill veta mer om tillgängliga supportalternativ.

## **Ytterligare garantialternativ**

För en extrakostnad kan du få utökad service. Gå till [www.hp.com/support](http://www.hp.com/support) och välj land och språk, så kan du hitta information om utökad service.

# <span id="page-85-0"></span>**11 Specifikationer**

Det här avsnittet innehåller information om systemkrav för installation av **Photosmart**programvaran samt viktiga tekniska uppgifter om skrivaren.

- **Systemkrav**
- **Skrivarspecifikationer**

## **Systemkrav**

#### **Operativsystem**

Windows XP Home, XP Professional, Vista eller Vista 64-bitars (Internet-åtkomst krävs för nedladdning av programvara)

Mac OS X v10.4 eller senare

#### **Processor**

- **Windows XP Home & XP Professional**: Valfri Intel® Pentium® II, Celeron® eller kompatibel processor, 233 MHz (Pentium III, 300 MHz eller högre rekommenderas)
- **Vista**: 800 MHz 32-bitars (x86) eller 64-bitars processor (1 GHz eller högre rekommenderas)
- **Mac OS**: PowerPC G3 eller senare eller Intel Core-processor

#### **RAM**

- **Windows XP Home & XP Professional**: 128 MB (256 MB eller mer rekommenderas)
- **Vista**: 512 MB (1 GB eller mer rekommenderas)
- **Mac OS**: 256 MB eller mer (512 MB eller mer rekommenderas)

#### **Ledigt hårddiskutrymme**

10 MB

#### **Bildskärm**

SVGA 800 x 600, 16-bitars färg (32-bitars färg rekommenderas)

#### **Webbläsare**

**Windows**: Microsoft® Internet Explorer® 6.0 eller senare

**Mac OS**: Valfri webbläsare

#### **Anslutningar**

- Tillgänglig USB-port och USB-kabel (köps separat) om du skriver ut från en dator
- Internet-åtkomst rekommenderas

## **Skrivarspecifikationer**

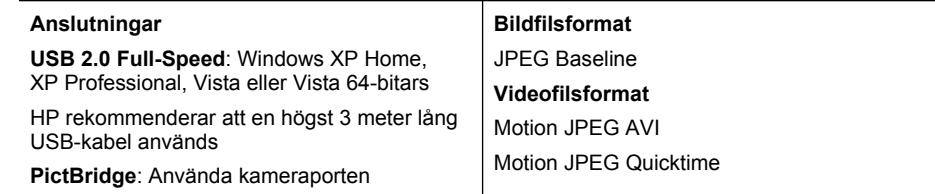

#### Kapitel 11

(fortsättning)

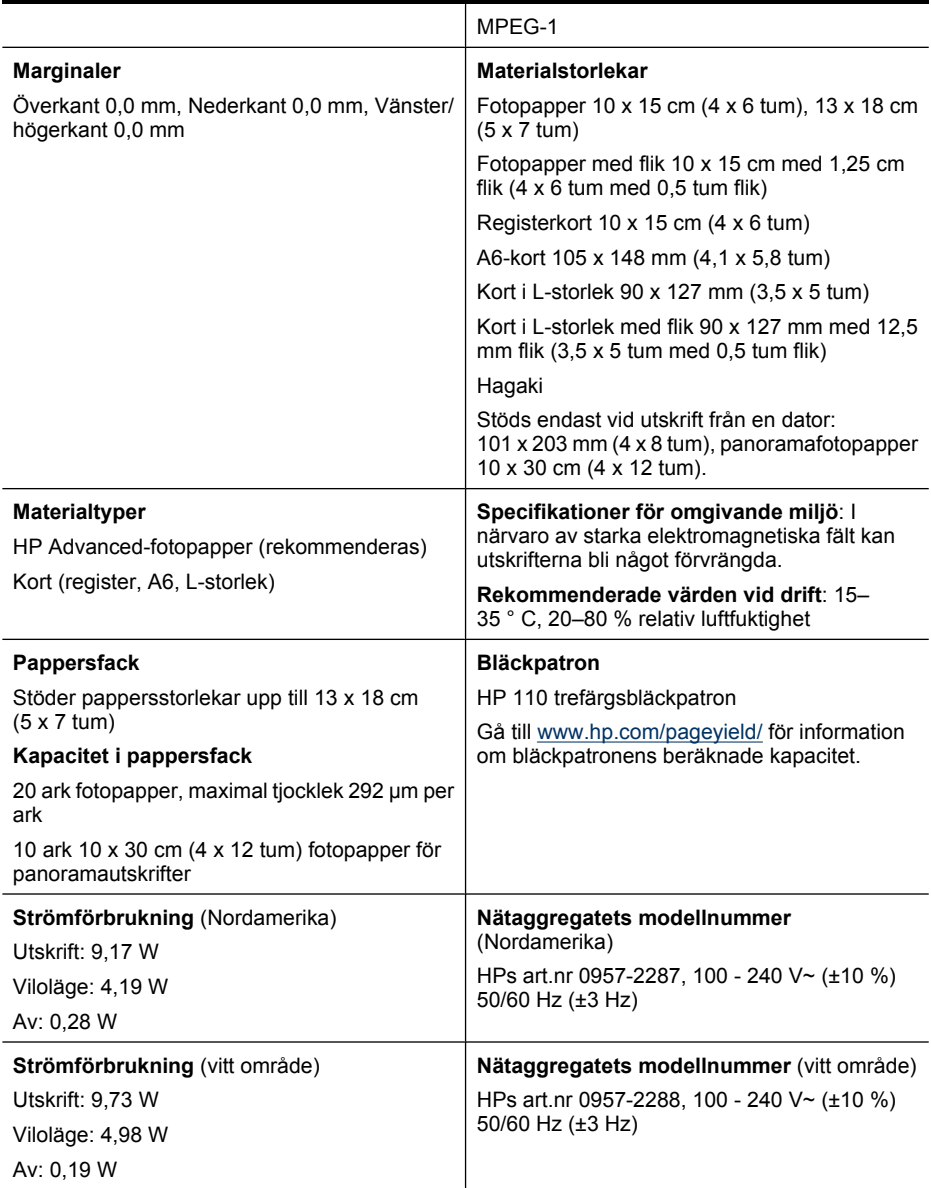

# **12 Information om bestämmelser och miljö**

Följande information om bestämmelser och miljö gäller **HP Photosmart A640 series**skrivarna.

- Information om gällande lagar och bestämmelser
- [Miljövänlig produkthantering](#page-89-0)
- [Överensstämmelseförklaring:](#page-93-0)

## **Information om gällande lagar och bestämmelser**

Följande meddelanden om bestämmelser gäller **HP Photosmart A640 series**-skrivarna.

- Modellnummer för identifikation
- [FCC statement](#page-88-0)
- [VCCI \(Class B\) compliance statement for users in Japan](#page-88-0)
- [Notice to users in Japan about power cord](#page-88-0)
- [Notice to users in Korea](#page-89-0)
- [LED indicator statement](#page-89-0)

## **Modellnummer för identifikation**

Produkten har försetts med ett särskilt modellnummer för att kunna identifieras i juridiska sammanhang. Identifieringsnumret för din produkt är SNPRH-0807. Detta nummer ska inte förväxlas med produktnamn (**HP Photosmart A640 series**) eller produktnummer (CC001A).

## <span id="page-88-0"></span>**FCC statement**

### **FCC statement**

The United States Federal Communications Commission (in 47 CFR 15.105) has specified that the following notice be brought to the attention of users of this product.

This equipment has been tested and found to comply with the limits for a Class B digital device, pursuant to Part 15 of the FCC Rules. These limits are designed to provide reasonable protection against harmful interference in a residential installation. This equipment generates, uses and can radiate radio frequency energy and, if not installed and used in accordance with the instructions, may cause harmful interference to radio communications. However, there is no quarantee that interference will not occur in a particular installation. If this equipment does cause harmful interference to radio or television reception, which can be determined by turning the equipment off and on, the user is encouraged to try to correct the interference by one or more of the following measures:

- Reorient the receiving antenna.
- Increase the separation between the equipment and the receiver.
- Connect the equipment into an outlet on a circuit different from that to which the receiver is connected.
- Consult the dealer or an experienced radio/TV technician for help.

For further information, contact:

Manager of Corporate Product Regulations **Hewlett-Packard Company** 3000 Hanover Street Palo Alto, Ca 94304 (650) 857 1501

Modifications (part 15.21)

The FCC requires the user to be notified that any changes or modifications made to this device that are not expressly approved by HP may void the user's authority to operate the equipment.

This device complies with Part 15 of the FCC Rules. Operation is subject to the following two conditions: (1) this device may not cause harmful interference, and (2) this device must accept any interference received, including interference that may cause undesired operation.

## **VCCI (Class B) compliance statement for users in Japan**

この装置は、情報処理装置等電波障害自主規制協議会(VCCI)の基準に基づくクラス B情報技術装置です。この装置は、家庭環境で使用することを目的としていますが、こ の装置がラジオやテレビジョン受信機に近接して使用されると受信障害を引き起こす ことがあります。 取り扱い説明書に従って正しい取り扱いをして下さい。

### **Notice to users in Japan about power cord**

製品には、同梱された電源コードをお使い下さい。 同梱された電源コードは、他の製品では使用出来ません。 <span id="page-89-0"></span>B 급 기기(가정용 방송통신기기) 이 기기는 가정용(B급)으로 전자파적합등록을 한 기기로서 주 로 가정에서 사용하는 것을 목적으로 하며, 모든 지역에서 사 용할 수 있습니다.

#### **LED indicator statement**

**LED indicator statement** 

The display LEDs meet the requirements of EN 60825-1.

## **Miljövänlig produkthantering**

Hewlett-Packard strävar efter att framställa sina produkter på ett miljövänligt sätt. Den här produkten har konstruerats för att underlätta återvinning. Antalet olika material har hållits till ett minimum utan att funktionen eller tillförlitligheten försämrats. Olika material har utformats så att de kan separeras på ett enkelt sätt. Fästen och andra anslutningar är lätta att hitta, komma åt och ta bort med hjälp av vanliga verktyg. Delar med hög prioritet har konstruerats så att du snabbt kan komma åt dem för borttagning och reparation.

Gå till HP:s webbplats för miljöfrågor om du vill ha mer information:

[www.hp.com/hpinfo/globalcitizenship/environment/index.html](http://www.hp.com/hpinfo/globalcitizenship/environment/index.html)

Det här avsnittet innehåller följande:

- **Miljötips**
- [Pappersanvändning](#page-90-0)
- **[Plaster](#page-90-0)**
- [Informationsblad om materialsäkerhet](#page-90-0)
- [Återvinningsprogram](#page-90-0)
- [HP:s återvinningsprogram för bläckpatroner](#page-90-0)
- **[Strömförbrukning](#page-90-0)**
- [Disposal of Waste Equipment by Users in Private Households in the European Union](#page-92-0)
- [Kemiska substanser](#page-92-0)
- [Toxic and hazardous substance table](#page-93-0)

#### **Miljötips**

HP åtar sig att hjälpa kunderna att minska sin miljöpåverkan. HP har tagit fram miljötipsen nedan för att hjälpa dig fokusera på hur du utvärderar och minskar din utskriftsrelaterade miljöpåverkan. Förutom enhetens specifika funktioner, besök webbsidan för HP Eco Solutions för att få mer information om HPs miljöinitiativ.

[www.hp.com/hpinfo/globalcitizenship/environment/](http://www.hp.com/hpinfo/globalcitizenship/environment//)

#### <span id="page-90-0"></span>**Miljöfunktioner på din enhet**

- **Strömsparinformation**: Om du vill se vilken ENERGY STAR®-kvalificeringsstatus enheten har kan du gå till "Strömförbrukning" på sidan 88.
- **Återvunna material**: Mer information om återvinning av HP-produkter finns på: [www.hp.com/hpinfo/globalcitizenship/environment/recycle/](http://www.hp.com/hpinfo/globalcitizenship/environment/recycle//)

## **Pappersanvändning**

Denna produkt är anpassad för användning av returpapper enligt DIN 19309 och EN 12281:2002.

### **Plaster**

Plastdelar som väger mer än 25 gram är märkta enligt internationell standard, vilket gör det lättare att se vilka plastdelar som kan återvinnas vid slutet av produktens användningstid.

#### **Informationsblad om materialsäkerhet**

Informationsblad om materialsäkerhet (MSDS) kan erhållas från HP:s webbplats på

[www.hp.com/go/msds](http://www.hp.com/go/msds)

### **Återvinningsprogram**

I allt fler länder har HP program för utbyte och återvinning. Vi samarbetar med några av världens största återvinningscentraler för elektroniska produkter. HP sparar på naturtillgångarna genom att återvinna några av de mest populära produkterna. Mer information om återvinning av HP-produkter finns på:

Mer information om återvinning av HP-produkter finns på:

[www.hp.com/hpinfo/globalcitizenship/environment/recycle/](http://www.hp.com/hpinfo/globalcitizenship/environment/recycle/)

### **HP:s återvinningsprogram för bläckpatroner**

HP värnar om miljön. Med HP:s återvinningsprogram för bläckpatroner som finns i flera länder/regioner kan du återvinna använda bläckpatroner gratis. Mer information finns på

[www.hp.com/hpinfo/globalcitizenship/environment/recycle/](http://www.hp.com/hpinfo/globalcitizenship/environment/recycle/)

### **Strömförbrukning**

Den utskrifts- och bildbehandlingsutrustning från Hewlett-Packard som är märkt med ENERGY STAR®-logotypen kvalificerar sig som överensstämmande med amerikanska Environmental Protection Agencys ENERGY STAR-specifikationer för bildbehandlingsutrustning. Följande märke återfinns på ENERGY STAR-kvalificerade bildbehandlingsprodukter:

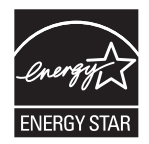

Ytterligare information om ENERGY STAR-kvalificerade produktmodeller finns på: [http://](http://www.hp.com/go/energystar) [www.hp.com/go/energystar](http://www.hp.com/go/energystar).

**Italiano**

**Español**

**Česky**

**Dansk**

**Nederlands**

**Eesti Suomi**

**Ελληνικά**

**Latviski**

**Lietuviškai Polski**

**Português**

**Slovenščina**

## <span id="page-92-0"></span>**Disposal of Waste Equipment by Users in Private Households in the European Union**

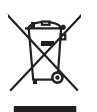

**miljö**

Disposal of Waste Equipment by Users in Private Households in the Evropean Union<br>This years of Waster Equipment by Users in the product man of be disposed of with your determined by the Union<br>Properties of the Union of the **English**

Eveuention des équipements usagés par les villageters dans les foyers privés au sein de l'Union européenne<br>La présence de ce primière sur le produit ou sur son embologie indique que vou ne pouve pas vou débommer de ce prod **Français**

## **Deutsch**

Smaltimento di apparecchiature da rottamare da parte di privati nell'Unione Europea.<br>Questo simbolo de apparecchiature da rottamare da parte di privati nell'Unione European di altri rifuti domesic<br>separati delle apparecchi

Eliminación de residuos de aparatos eléctricos y electrónicos por parte de usuarios domésticos en la Unión Eur<br>Este simbolo en el producto o en el embaloje indica que no especie de producto proposabando de la producción d<br>

Likvidace vyslostilého zařízení užívateli v domácnosti v zemich EU likvidován pratým vyhozním do běžného domovního odpodu. Odpovidáte za to, že vyloužilé<br>dolo znača na produku nebo na obolu označuje začívaly se nebo vyhávn

zolovali.<br>**Bortskaffelse af affaldsudstyr for brugere i private husholdninger i EU**<br>Dette symbol på produkte ler på des embaloge individent in det produkter sommen med anderhusbodiningsafiald. I steder af et alt ansvar at

Afvoer van afgedankte apparatuur door gebruikers in particuliere huishoudens in de Europese Unie<br>Oil symbool op het product die verpakking geeft aan dat die product niet mag worden afgevoerd met het blank di<br>opportuur door

Eramalaplaansies kasutuselt kõrvaldatavate seadmete kälitemine Euroopa Liidus<br>uliseerimiseha. Uliseeriovate saanda kasuta on kookseerimise kula. Tei koha on via tatesks muutuud sade seleks<br>Liideorimiseha. Uliseeriovate saa

ostiit<br>Hävitettävien laitteiden käsittely kotitalouksissa Euroopan unionin alueella<br>Tama kotkeensa bi en polkauksesa olea mekinä osittaa, että toimisto korkeitteiden mukana. Koyttajan vehalluus on kuolektosikko tieta<br>taini

**Απόρριψη άχρηστων ουσκτωών στην Ευρωπαϊκή Ένωση**<br>απορρίψετ κε όμοισας σκοπείας του ασθοραύνη μονάδα αλλαγή και του δεν πρέπει αποχεί μαζί με άλλα οικοποιούνται<br>αναφύλωση των άχρηση ανακούνται αποφοράς σχευάνης απορριμάτω

A hulladékanyyagok kezelése a magánháztarvásokban az Európai Unióban<br>Ez a szimbólum, amely a termése vagyamok csomagolásán van lelkülete, azt jelkülete a minderek ezerek ezerek mi<br>A hulladélanyogok elkületelete a szimból t **Magyar**

j letotijų atbrivošanás no nederigám ieričem Eiropas Savienibas privátajas malgalmiecības akutorijos par atbrošanos no nedergas ierices,<br>Sis simbos uz ierices vai tai iepologina protokominalis kaupunais par atbrošanti par

Buropos Sqlungos vartotojų ir privačių namų ūkių atinkamos irangos limetimas<br>Sis ainokis atinomas veidoto privačiu karaliniu karaliniu karaliniu karaliniu karalinams, bu privalde limeti pa<br>Ja ainokis atinomas veidoto prašy

Utylizacja zużytego sprzętu przez użytkowników domowych w Unii Europejskiej<br>światnienie zujący sprzętu przez użytewników domowych w klasicy wyrazać razem z imymi odpadami domownii. Użytownik jest odpowiedziały za<br>światnien

Descarte de equipamentos por usuários em residências da União Européia<br>Ele simbolo no produce de construira por electronica de construira de construira de construira de la propunció<br>d'esten facionada o um parto de construi

adquivo produto.<br><mark>Tenstup používateľov v krajinách Európskej únie pri vyhadzovaní zariadenia v domácom používaní do odpadu<br>Tenstup používateľov v krajinách Európskej memina, že nemie by vyhodný z inýmiemu popozom. Namiesto</mark> **Slovenčina**

Ravnanje z odpadno opremo v gospodinjatvih znatraj Evropske unije programajućimi odpadk. Odpadno opreno se dolzni odoločenem zbirnem<br>Ta znak na izdelsu al enbalati zadao pomeni, da udala ne smleta odprednom odpodne genera

## **Svenska**

Kassering av förbrukningsmaterial, för hem och privatavändare i EU<br>Karlanderg in räckningsmaterial, för hem och privatavändare i läng hundlovnal. I sälle har du ansvar för at produkten lämna i lien behörja återvinningstall

#### **Kemiska substanser**

HP förbinder sig att efter behov informera kunderna om de kemiska substanser som ingår i våra produkter i syfte att uppfylla lagkrav som REACH *(Europaparlamentets och rådets* *förordning (EG) nr 1907/2006)*. En rapport om kemikalierna i denna produkt finns på [www.hp.com/go/reach](http://www.hp.com/go/reach).

## <span id="page-93-0"></span>**Toxic and hazardous substance table**

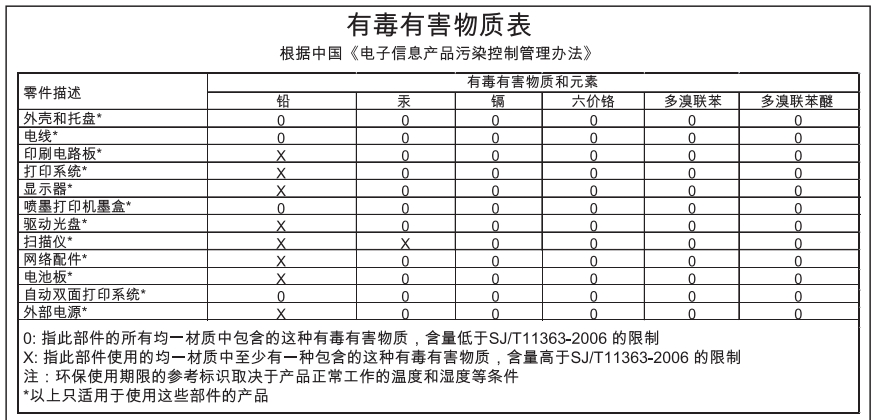

## **Överensstämmelseförklaring:**

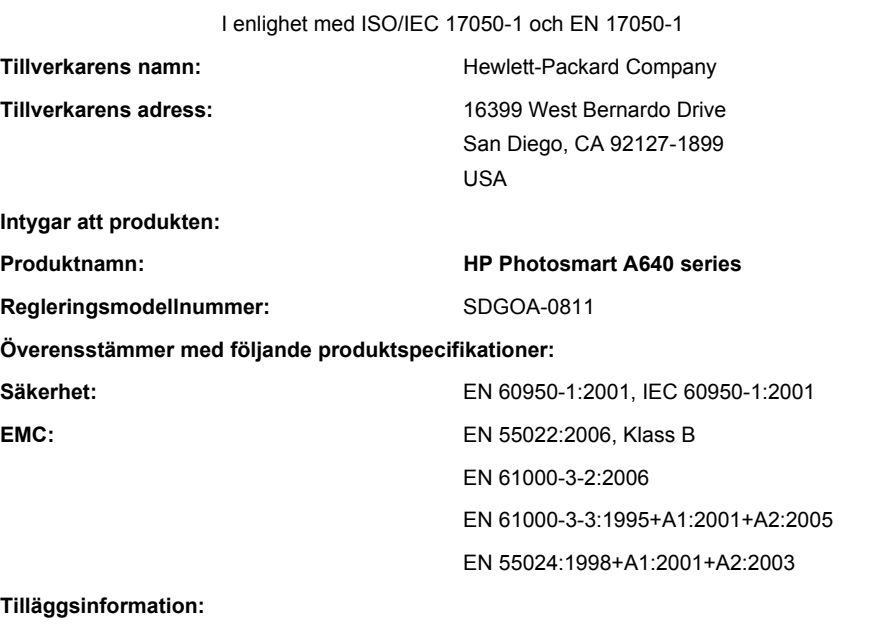

Produkten överensstämmer härmed med kraven i lågspänningsdirektivet 2006/95/EC och EMCdirektivet 2004/108/EC och är i enlighet med detta CE-märkt.

Fort Collins, Colorado, USA

April 2008

**Information om bestämmelser och** Information om bestämmelser och<br>miljö

# **A Programinstallation**

Skrivaren inkluderar programmet HP snabbanslutning, som installeras när du ansluter skrivaren till datorn. På mindre än två minuter är du redo att skriva ut från datorn!

#### **Anmärkning** Windows XP eller Vista eller Mac OS X v10.4 eller v10.5.

För 64-bitars Windows Vista-system: Ladda ned programvaran från HPs supportwebbplats på [www.hp.com/support.](http://h20180.www2.hp.com/apps/Nav?h_lang=en&h_cc=us&h_product=3851667&h_page=hpcom&h_pagetype=s-001&lang=en&cc=us&h_client=s-h-e002-1)

**Anmärkning** Den USB 2.0-kabel som krävs för utskrift från en dator kanske inte medföljer i kartongen med skrivaren, så du kanske måste köpa den separat.

#### **Så här installerar du programvaran**

- **1.** Kontrollera att skrivaren är påslagen och anslut sedan skrivaren till datorn med hjälp av en USB-kabel.
- **2.** Följ anvisningarna för det operativsystem du använder.

#### **Windows-användare**

▲ Installationen startar automatiskt. Om installationsbilden inte visas ska du öppna **Den här datorn** på skrivbordet och dubbelklicka på ikonen för HP\_A640\_Series.

#### **Mac-användare**

- **a**. Dubbelklicka på ikonen för HP A640 CD på skrivbordet.
- **b**. Dubbelklicka på ikonen för installeraren i CD-mappen.
- **3.** Följ anvisningarna som visas på datorn.